# **AQUA MEDIC**

### App Pumpensteuerung EcoDrift x.3, SmartDrift x.1

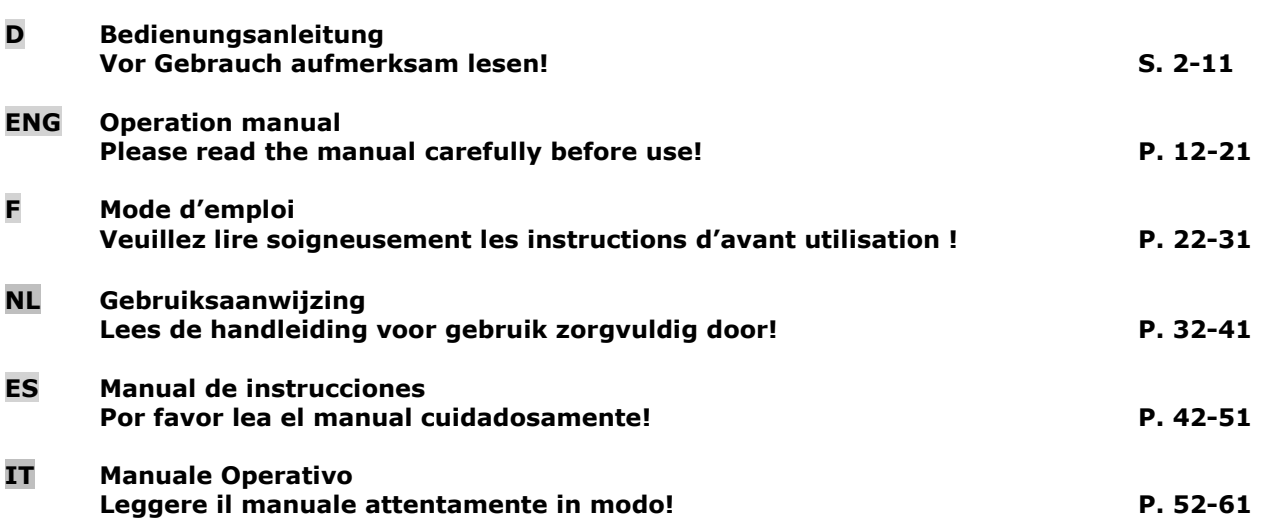

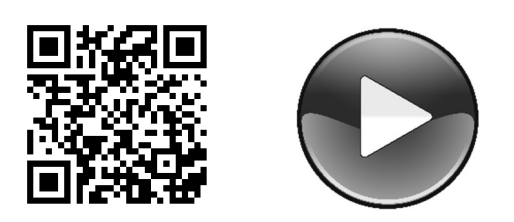

Verbindungsherstellung (how to connect video)

\_\_\_\_\_\_\_\_\_\_\_\_\_\_\_\_\_\_\_\_\_\_\_\_\_\_\_\_\_\_\_\_\_\_\_\_\_\_\_\_\_\_\_\_\_\_\_\_\_\_\_\_\_\_\_\_\_\_\_\_\_\_\_\_\_\_\_\_\_\_\_\_\_\_\_\_\_\_\_\_\_\_\_\_\_\_\_\_\_\_\_

 AB Aqua Medic GmbH Gewerbepark 24, 49143 Bissendorf, Germany

# **AQUA MEDIC**

### Bedienungsanleitung für App zur Steuerung von Aqua Medic Pumpen der Serien SmartDrift x.1 und EcoDrift x.3

#### 1. Herunterladen der APP

Die für die Pumpensteuerung benötigte APP ist unter dem Namen "Aqua Medic" im App Store für Apple-Benutzer und bei Google Play für Benutzer des Android-Systems verfügbar. Benutzer können unter "Aqua Medic" entweder im APP Store oder bei Google Play suchen, um die Anwendung herunterzuladen. Alternativ besteht die Möglichkeit, den Strichcode auf der Verpackung oder auf unserer Homepage (www.aqua-medic.de) einzuscannen, um die Anwendung herunterzuladen. (Hinweis: In bestimmten Ländern oder Gebieten kann die Scanfunktion den Strichcode möglicherweise nicht richtig lesen). Es wird empfohlen, die APP ausschließlich auf Smartphones zu verwenden, da es bei Nutzung auf Tablets zu Fehlern in der Darstellung kommen kann.

#### 2. Benutzerregistrierung, Login und Passwortzurücksetzung

#### 2.1. Konto-Registrierung

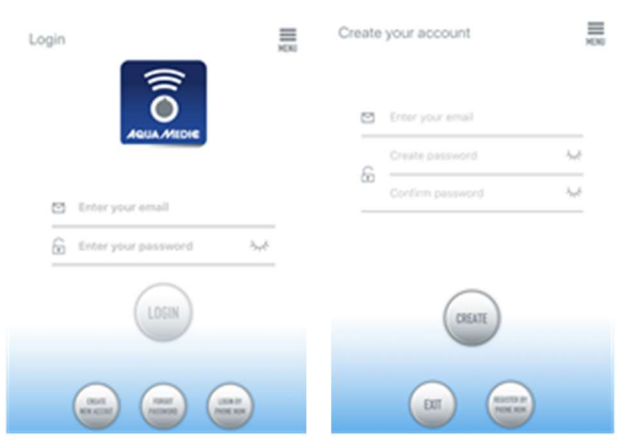

Abb. 1: Aqua Medic App zur Steuerung von Strömungspumpen, Förderpumpen und Dosierpumpen

Öffnen Sie die Aqua Medic App und tippen Sie auf "Neues Konto erstellen". Geben Sie die erforderlichen Informationen ein und tippen Sie auf "CREATE NEW ACCOUNT". Kehren Sie nach der Registrierung auf die Anmeldeseite zurück und erstellen Sie Konto und Passwort zum Einloggen.

Hinweis: Bitte benutzen Sie nur E-Mail (keine Telefonnummer), um sich zu registrieren, da die Registrierung per Telefonnummer in Europa nicht verwendbar ist.

Nach erfolgreicher Registrierung kann die gewünschte Pumpe installiert und über den Controller mit der Stromzufuhr verbunden werden.

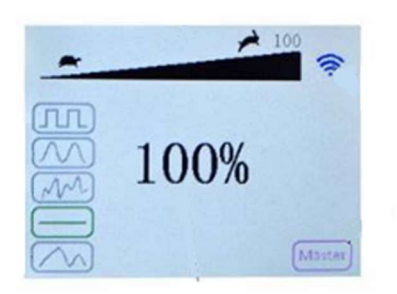

#### Abb. 2: Display Pumpen-Controller

Drücken Sie die WiFi-Taste des Pumpencontrollers etwa 5 Sekunden lang und das blinkende WiFi-Symbol zeigt den Eintritt in ein drahtloses lokales Netzwerk (WLAN) an. Drücken Sie die WiFi-Taste etwa 10 Sekunden lang und das blinkende WiFi-Symbol sowie der Zusatz "AP" im rechten unteren Bereich des WiFi-Symbols zeigen den Eintritt in den Verteilungsmodus des AP-Netzwerks an.

Das verwendete Smartphone muss sich im selben WLAN-Netzwerk befinden, in das auch die Pumpe eingebunden werden soll.

## **QUA MEDI©**

#### 2.2. Passwort zurücksetzen (Reset)

Tippen Sie auf der Anmeldeseite auf "Passwort vergessen". Geben Sie Ihre E-Mail-Adresse ein und tippen Sie auf "Link senden". Überprüfen Sie Ihre E-Mail und folgen Sie den Anweisungen, um Ihr Passwort zurückzusetzen.

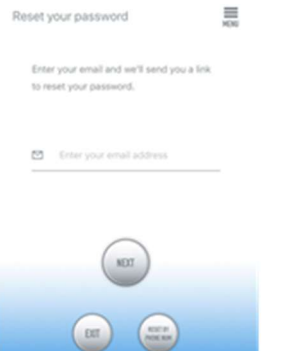

#### Abb. 3: Passwort Reset

#### 3. Pumpe einem Netzwerk hinzufügen

Klicken Sie auf "Add" in der unteren linken Ecke der APP und wählen Sie auf der darauf folgenden Seite den hinzu zu fügenden Gerätetyp. Im Falle einer Strömungspumpe der Typenreihen SmartDrift oder EcoDrift das Strömungspumpensymbol "EcoDrift".

#### Konfigurationsmodus: Stellen Sie vor der Konfiguration sicher, dass Ihr Telefon mit WiFi im 2,4 G-Band verbunden ist. Im 5G-Band funktioniert die Verbindung nicht.

Es gibt zwei Arten von Konfigurationsmodi: Smart-Konfiguration und AP-Konfigurationsmodi. Wählen Sie den "Smart Configuration Mode", um Ihr Gerät zu verbinden. Der AP-Modus ist derzeit nicht verfügbar.

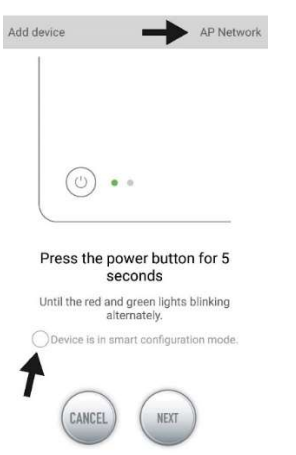

Abb. 4: Indem man auf den Kreis oberhalb des unteren Pfeiles tippt, wird der gewünschte Modus bestätigt. Durch Antippen von "AP Network" oder "Smart Network" neben dem oberen Pfeil (der Pfeil ist nicht in der APP vorhanden), kann man zwischen den beiden Modi hin und her schalten. (Hier muss der "Smart Configuration Mode" angewählt sein. Die grüne und rote LED blinken nur bei den Dosierpumpen, im Falle der Pumpen blinkt im Controller das blaue WiFi-Symbol.)

#### 3.1. Smart Konfiguration (WiFi-Modus)

Dies ist der Modus für Pumpensteuerung über WLAN. Drücken Sie die WIFI-Taste für ca. 5 Sekunden und die WIFI-Anzeige blinkt. Das Gerät befindet sich im WiFi-Konfigurationsmodus.

Wenn das WIFI-Symbol in der oberen rechten Ecke des Pumpencontrollers blinkt, tippen Sie "Device is in smart configuration mode" an und klicken Sie auf "NEXT". Beim verwendeten Smartphone muss die Standortbestimmung in den Einstellungen eingeschaltet sein. Folgen Sie den Anweisungen. Prüfen Sie, ob der Netzwerkname stimmt (falls nicht, befindet sich das Smartphone im falschen Netzwerk), geben Sie dann das korrekte WiFi-Passwort ein und tippen Sie auf "NEXT".

Stellen Sie sicher, dass Ihre Pumpe, Ihr Telefon und Ihr Router während des Konfigurationsprozesses so nah wie möglich beieinander liegen.

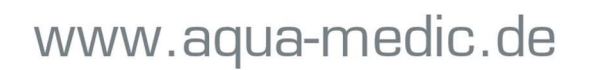

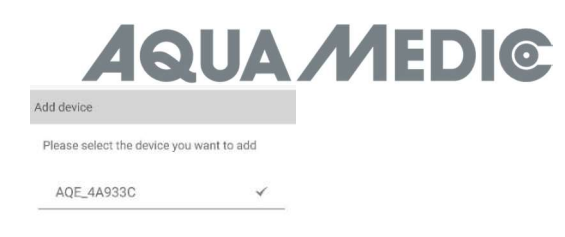

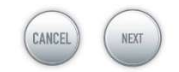

Abb. 5: Das Häkchen muss hinter dem Gerätenamen gesetzt werden, bevor man auf "NEXT" tippt.

Wählen Sie in der APP jetzt das Gerät, das Sie hinzufügen möchten, tippen Sie auf den Gerätenamen (es erscheint ein Häkchen hinter dem Gerätenamen) und danach auf "NEXT".

#### AP Netzwerk: Derzeit nicht verfügbar.

#### 4. Pumpensteuerung

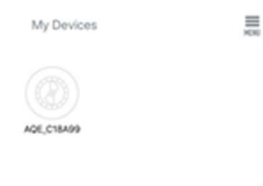

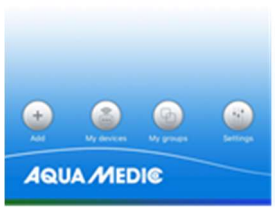

Abb. 6: Seite "My Devices"

Tippen Sie in der APP auf der Seite "My Devices" das Gerätesymbol der gewünschten Pumpe zwei Sekunden lang an, um die Gerätesteuerung aufzurufen. Tippt man nur kurz auf das Symbol, wird das jeweilige Gerät ein- (blaues Symbol) oder ausgeschaltet (graues Symbol).

#### 4.1. Manueller Modus (MANUAL)

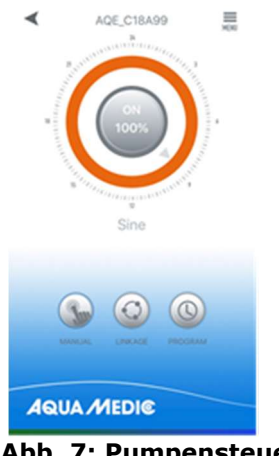

Abb. 7: Pumpensteuerung

# **UA MEDIC**

In der Gerätesteuerung drücken Sie das untere Symbol "MANUAL" zwei Sekunden lang, um die Einstellung für den manuellen Modus aufzurufen. Die manuelle Pumpensteuerung dient dazu, die jeweilige Pumpe unabhängig von anderen Pumpen und ohne Zeitsteuerung zu betreiben.

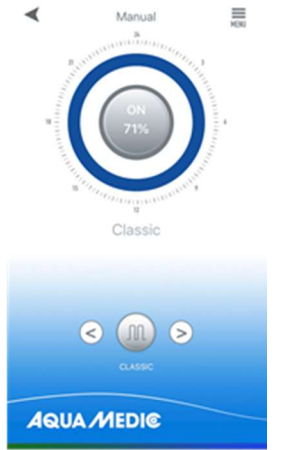

#### Abb. 8: Manuelle Einstellungsoberfläche

Hier schalten Sie den Pumpenmodus um, indem Sie auf die Schaltflächen "<" und ">" unten auf der Seite klicken. Es ändert sich das Symbol zwischen den Pfeiltasten und die Farbe des darüber liegenden Ringes. Klicken Sie auf das Symbol für den Pumpenmodus im mittleren Kreis, um den spezifischen Durchflusswert und die Frequenz der Wellenbildung einzustellen.

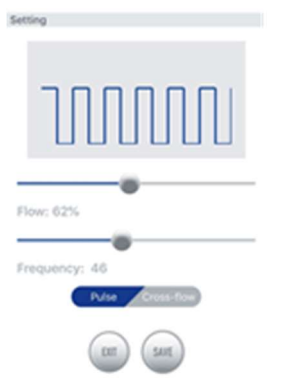

Abb. 9: Classic Mode

Classic Mode: Drücken oder ziehen Sie den Balken, um den Durchfluss und die Frequenz einzustellen. Der Mindestdurchfluss beträgt 30%. Die Mindestfrequenz beträgt 5%. Es kann zwischen Impuls oder Zirkulation gewählt werden. Die "Cross-flow"-Funktion in manueller Betriebsweise bedeutet, dass die jeweilige Pumpe intervallartig angesteuert wird. Es findet hier kein wechselweiser Betrieb mehrerer Pumpen statt.

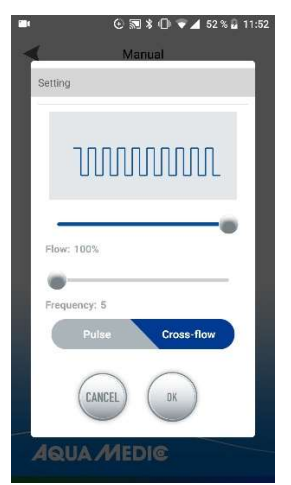

Abb. 10: Unter "Flow" wird die Pumpenleistung variiert, mit "Frequency" die Ein- und Ausschaltzeit (Minimum ca. 30 Sekunden, Maximum ca. 90 Minuten).

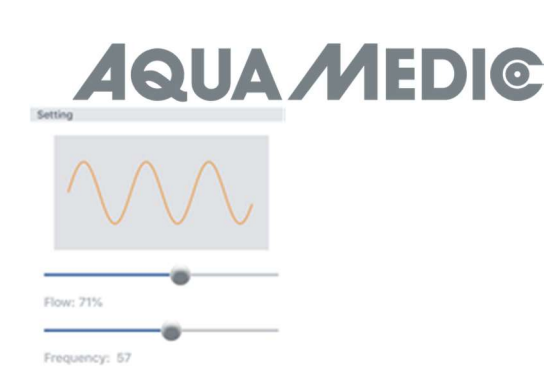

Abb. 11: Sinusmodus

Sine Mode: Drücken oder ziehen Sie den Balken, um den Durchfluss und die Frequenz einzustellen. Der Mindestdurchfluss beträgt 30%. Die Mindestfrequenz beträgt 5%.

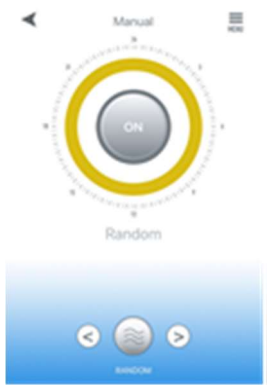

#### Abb. 12: Random Wave Mode

Random Wave Mode: Zufallswellen, die vom System zufällig generiert werden.

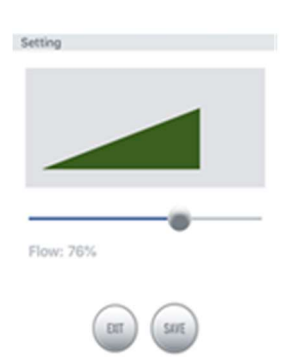

#### Abb. 13: Constant Mode: Im Constant Mode kann nur die Pumpenleistung variiert werden.

Constant Mode: Press oder ziehen Sie den Balken, um den Fluss anzupassen. Der Mindestfluss beträgt 30%. Die im gewünschten Modus gemachten Einstellungen werden mit "SAVE" abgespeichert.

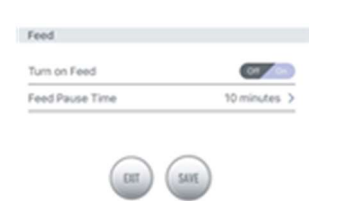

#### Abb. 14: Feed Mode

Feed Mode: Der Fütterungs-Schalter muss auf "ON" stehen. Nachdem Sie die Fütterungsdauer eingestellt haben, klicken Sie auf "SAVE". Während der Fütterungsdauer hört die Pumpe auf zu arbeiten.

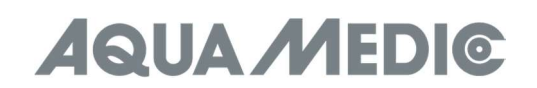

#### 4.2. Timer Mode

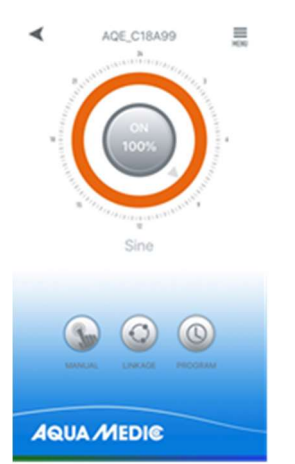

#### Abb. 15: Über das Symbol mit der Uhr (PROGRAMM) gelangt man in den TIMER Mode

Timer Mode: Auf der Seite für die Gerätesteuerung drücken Sie das Timer-Symbol (PROGRAMM) der Moduseinstellung zwei Sekunden lang, um die Timer-Einstellung aufzurufen. Im Timer Mode ist es möglich, im Tagesverlauf unterschiedliche Pumpenmodi zu verwenden. Die Pumpen arbeiten auch hier unabhängig voneinander.

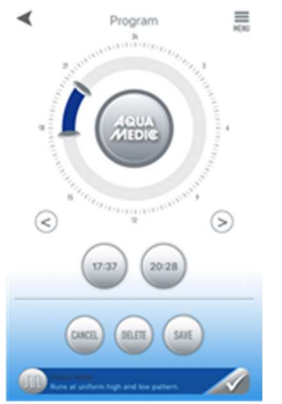

#### Abb. 16: Einstellungen im Timer Mode

Um ein Programm auszuwählen, tippt man mit dem Finger zweimal in den leeren (= grauen) Bereich des Ringes. Es erscheint folgende Seite, auf der das gewünschte Programm ausgewählt und mit "SAVE" gespeichert werden kann.

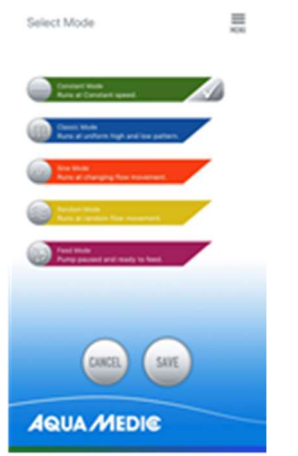

Abb. 17: Programmauswahl

Die zweite Möglichkeit, auf diese Programmseite zu gelangen, besteht darin, auf den Balken am unteren Ende der Seite zu tippen. Dazu muss man eventuell etwas hochscrollen. Sobald ein Programm gewählt wurde, wird der graue Ringbereich durch die jeweilige Programmfarbe ersetzt.

# **UA MEDIG**

Die Uhrzeit, innerhalb der das Programm ablaufen soll, kann mit Hilfe der beiden Schieberegler am Ring oder der darunter befindlichen Uhrzeit Buttons eingestellt werden.

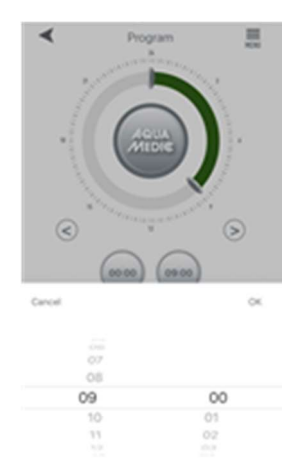

#### Abb. 18: Einstellung über die Uhrzeit Buttons

Klicken Sie auf "SAVE", um die Einstellungen zu speichern. Klicken Sie auf "DELETE", um die aktuelle geplante Periode zu löschen. Gehen Sie nach der Einstellung zurück zur Homepage und klicken Sie auf das Timer-Symbol, um den Timer-Modus zu öffnen. Die "Master"-Pumpe kann in diesem Modus mit Zeitsteuerungs- und manuellen Funktionen programmiert werden, die Einstellungen sind die gleichen wie zuvor unter Timer Modus und manueller Modus beschrieben.

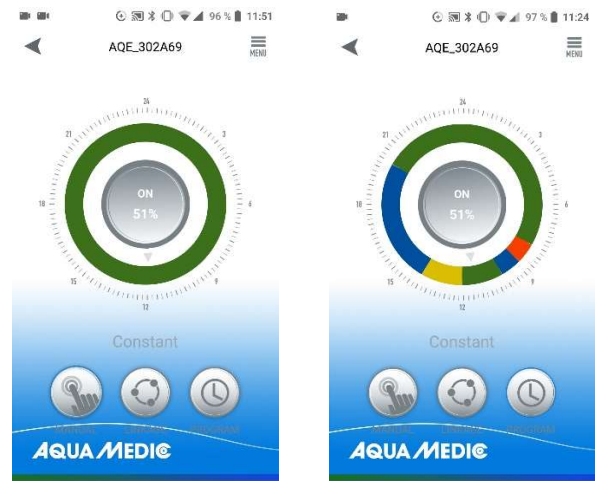

Abb. 19: Um ein erstelltes Programm zu aktivieren, muss kurz der PROGRAM Button angetippt werden. Die Anzeige wechselt dann auf das erstellte Programm.

#### 4.3. Linkage Mode

Für den Linkage Mode benötigt man mindestens zwei Pumpen. In diesem Einstellmodus sind zwei Varianten möglich. Beim Master - Slave Betrieb wird ein Programm für die als Master festgelegte Pumpe erstellt, alle weiteren Pumpen werden als Slave deklariert. Bei allen Pumpen läuft gleichzeitig dasselbe Programm ab. Die Einstellmöglichkeiten für die "MASTER"-Pumpe sind dieselben wie zuvor unter Manueller Modus bzw. Timer Modus beschrieben.

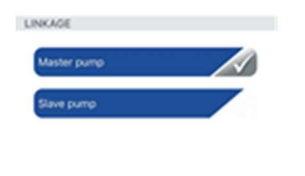

Abb. 20: In diesem Einstellmenü kann festgelegt werden, ob eine Pumpe als Master oder Slave arbeitet. Es kann nur eine Pumpe im Master-Betrieb arbeiten. Mehrere "MASTER"-Pumpen im selben Empfangsbereich führen zu unerwünschten Wechselwirkungen.

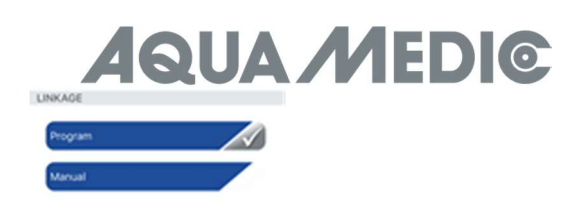

Abb. 21: Für die "MASTER"-Pumpe kann ein Programmbetrieb oder auch ein manueller Modus festgelegt werden. Die Einstellung erfolgt wie unter Manueller Modus bzw. Timer Modus beschrieben.

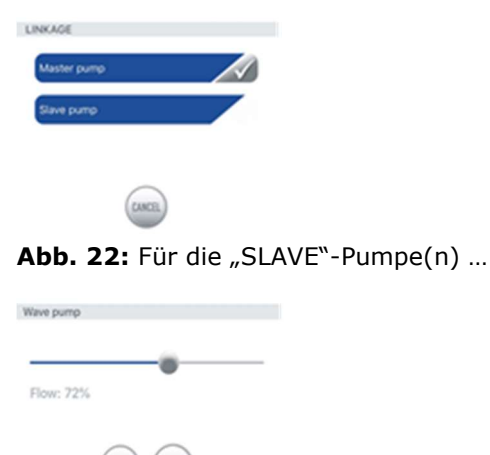

Abb. 23: … kann nur die jeweilige Strömungsstärke eingestellt werden.

In der zweiten Variante ist ein wechselseitiger Betrieb von mindestens zwei Pumpen durchführbar (crossflow).

#### In dieser Betriebsweise kann nur der "Classic Mode" Verwendung finden. Es ist keine gepulste Betriebsweise möglich, nur konstante Strömung.

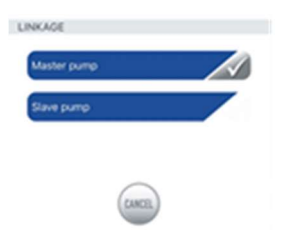

Abb. 24: Man wählt zunächst den Menüpunkt "Master pump" an, ...

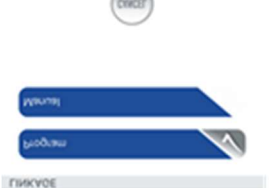

Abb. 25: ... danach "Manual" ...

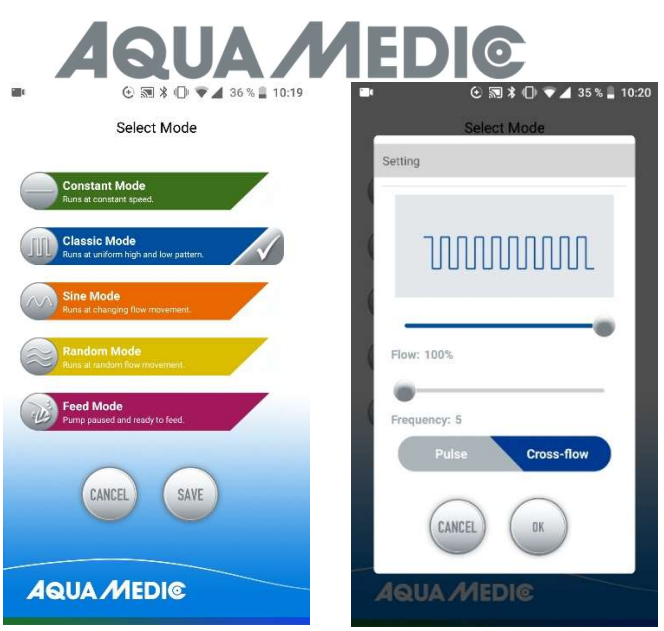

Abb. 26: ... tippt auf das Wellen-Symbol vor "Classic Mode" und wählt "Crossflow" an (ist danach blau hinterlegt). Unter "Flow" wird die Pumpenleistung variiert, mit "Frequency" die Ein- und Ausschaltzeit (Minimum ca. 30 Sekunden, Maximum ca. 90 Minuten). Mit "OK" und "Save" wird abgespeichert. Es kann bis zu drei Zyklen dauern, bis die Pumpen ihren Wechselrhythmus "gefunden" haben. Deswegen sollte man zunächst mit einem Zyklus in niedrigster Stufe starten und diesen erhöhen, wenn die Pumpen gleichmäßig wechseln.

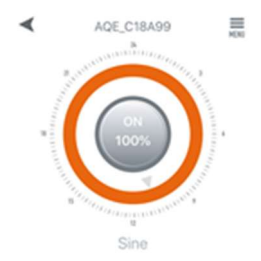

Abb. 27: Im Menü oben rechts ist es möglich, Pumpen umzubenennen oder auch zu löschen.

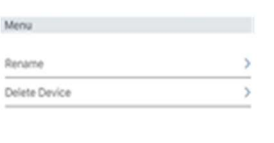

 $_{\rm BH}$ 

Abb. 28: Pumpen umbenennen (Rename) oder Löschen (Delete Device)

#### 5. Betrieb als Gruppe

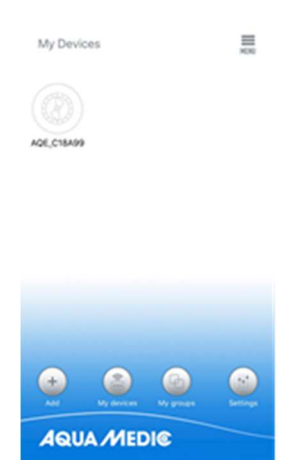

Abb. 29: Unter dem Menü-Punkt " My groups" ist es möglich, mehrere Pumpen zu einer Gruppe zusammen zu fassen und gemeinschaftlich zu programmieren.

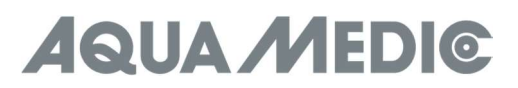

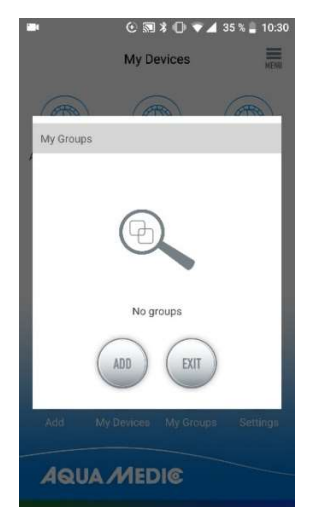

Abb. 30: Man wählt zunächst "ADD" ...

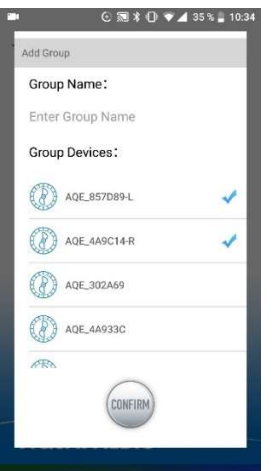

Abb. 31: ... und danach aus der Liste die vorhandenen Pumpen die aus, die zu einer Gruppe zusammengefasst werden sollen.

### AB Aqua Medic GmbH - Gewerbepark 24 - 49143 Bissendorf/Germany

- Technische Änderungen vorbehalten - 02/2021/v4

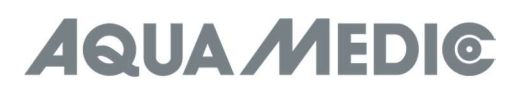

### Operation Manual for the App to control Aqua Medic pumps of the SmartDrift x.1 and EcoDrift x.3 series

#### 1. APP Download

The APP name "Aqua Medic", is available in App Store for Apple users and Google Play for Android system users. User can search "Aqua Medic" in either APP Store or Google Play to download the application. Alternatively, user can scan the barcode on the package or on our homepage (www.aqua-medic.de) to download the application. (Note: Scan function in certain countries or areas may not be able to read the barcode properly.) We recommend to only use the APP on smartphones, since using it on tablets can lead to errors in the display.

#### 2. User registration, login and password reset

#### 2.1. Account registration

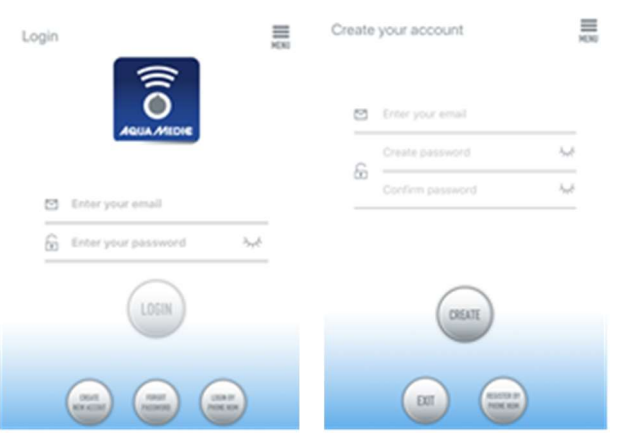

Fig. 1: Aqua Medic App for controlling current, circulation and dosing pumps

Open Aqua Medic App and tap "CREATE NEW ACCOUNT". Fill in the information as required and tap "CREATE NEW ACCOUNT". After registration, return to the login page and create an account and password to log in.

Note: Please only use your e-mail address to register (no phone number), because registration by telephone number cannot be used in Europe.

After successful registration, the desired pump can be installed and connected to the power supply via the controller.

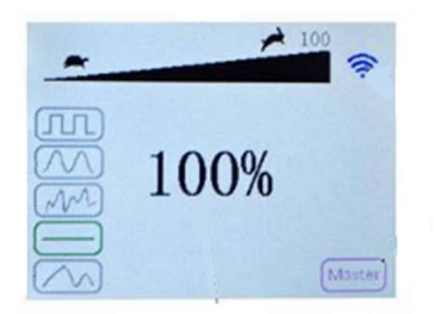

#### Fig. 2: Display pump controller

Press the WiFi button for about 5 seconds and the flashing icon indicates entering the smart network distribution mode (WLAN). Press the WiFi button for about 10 seconds and the flashing icon and AP word in the lower right corner indicate entering the AP network distribution mode.

#### The smartphone used has to be in the same WiFi network as the pump to be linked to.

## **QUA MEDIC**

#### 2.2. Reset password

Tap "Forgot password" on the login page. Enter your e-mail address and tap "Send link". Check your e-mail and follow the instructions to reset your password

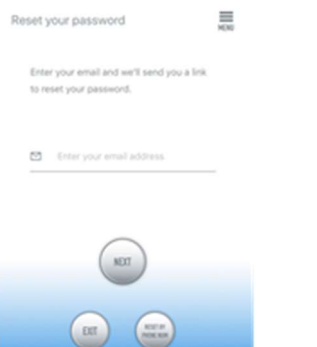

#### Fig. 3: Reset password

#### 3. Add a pump to a network

Click on "Add" in the lower left corner of the APP and on the following page select the device type to be added. In case of a current pump of the SmartDrift or EcoDrift series, choose the current pump symbol "EcoDrift".

#### Configuration mode: Make sure your phone is connected to 2.4 G band WiFi before configuration. It doesn't work in the 5 G band WiFi.

There are two types of configuration modes: Smart configuration and AP configuration modes. Choose the "Smart Configuration Mode" to link your device. The AP-mode is not available at the moment.

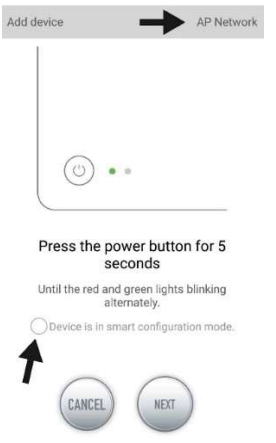

Fig. 4: The desired mode is confirmed by tapping on the circle above the lower arrow. By tapping on "AP Network" or "Smart Network" next to the upper arrow (the arrow is not available in the APP), you can switch between the two modes. (The "Smart Configuration Mode" must be selected here. The green and red LEDs only flash in the case of dosing pumps; in the case of pumps, the blue WiFi symbol flashes in the controller.)

#### 3.1. Smart configuration (WiFi-mode)

This is the mode for pump control via WiFi. Press the WIFI button for about 5 seconds and the WIFI indicator flashes. The device is in WiFi configuration mode.

When the WIFI symbol flashes in the upper right corner of the pump controller, tap "Device is in smart configuration mode" and click "NEXT". Positioning must be switched on in the settings of the smartphone used. Follow the instructions. Check that the network name is correct (if not, the smartphone is in the wrong network), then enter the correct WiFi password and tap "NEXT".

Make sure your pump, phone, and router are as close together as possible during the configuration process.

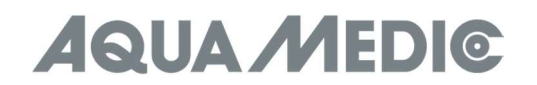

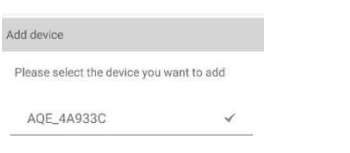

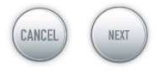

Fig. 5: The tick must be set after the device's name before tapping on "NEXT".

Now, select the device in the APP that you want to add, tap on the device's name (a tick appears after the device's name) and then tap on "NEXT".

#### AP network: Not available at the moment.

#### 4. Pump control

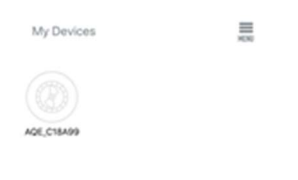

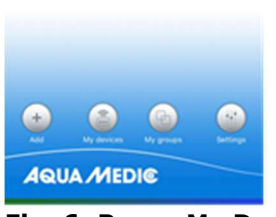

#### Fig. 6: Page "My Devices"

In the APP, on the page "My Devices", tap the device's symbol of the desired pump for two seconds to call up the device control. If you only briefly tap the symbol, the respective device is switched on (blue symbol) or off (grey symbol).

#### 4.1. Manual mode

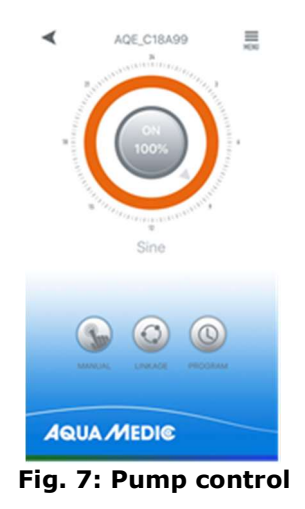

# **UA MEDIC**

In the device control, press the lower symbol "MANUAL" for two seconds to call up the setting for manual mode. The manual pump control is used to operate the respective pump independently of other pumps and without time control.

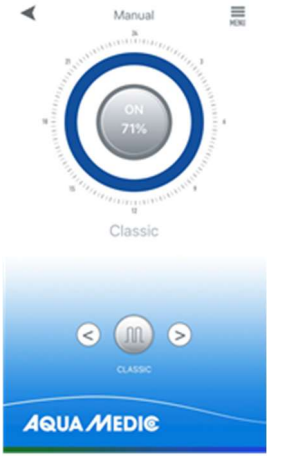

Fig. 8: Manual settings mode

Here, you switch the pump mode by tapping the "<" and ">" buttons at the bottom of the page. The symbol between the arrow keys and the colour of the ring above it changes. Click the pump mode icon in the middle circle to set the specific flow rate and waveform frequency.

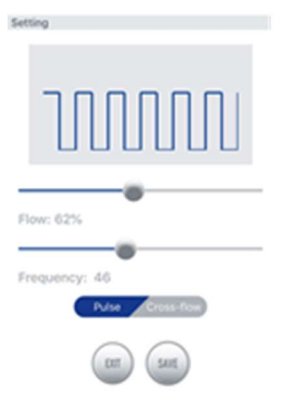

Fig. 9: Classic Mode

Classic Mode: Press or drag the bar to adjust the flow and frequency. The minimum flow is 30%. The minimum frequency is 5%. Pulse or circulation can be chosen. **The "cross-flow" function in manual mode means** that the respective pump is controlled at intervals. There is no alternating operation of several pumps.

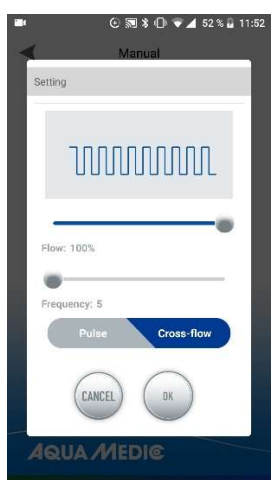

Fig. 10: The pump output is varied under "Flow", the switch-on and switch-off time is adjusted with "Frequency" (minimum approx. 30 seconds, maximum approx. 90 minutes).

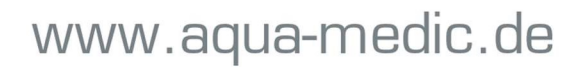

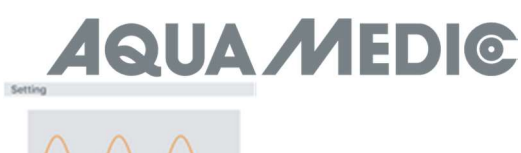

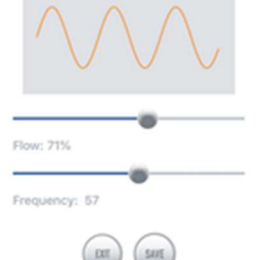

Fig. 11: Sine Mode

Sine Mode: Press or drag the bar to adjust the flow and the frequency. The minimum flow is 30%. The minimum frequency is 5%.

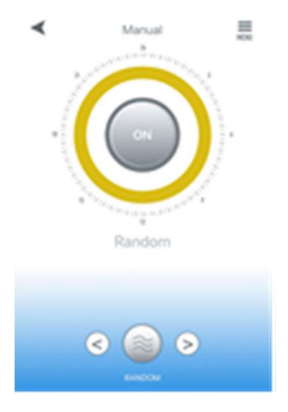

#### Fig. 12: Random Wave Mode

Random Wave Mode: Random wave data generated by the system randomly.

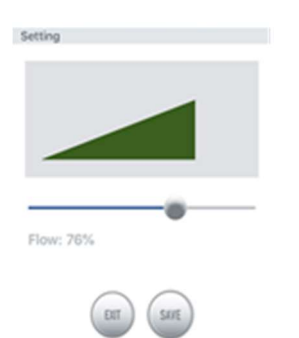

#### Fig. 13: Constant Mode: Only the pump output can be variied in the Constant Mode.

Constant Mode: Press or drag the bar to adjust the flow. The minimum flow is 30%. The settings made in the desired mode are saved with "SAVE".

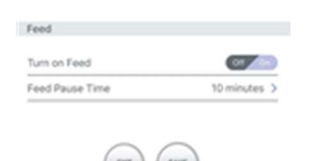

#### Fig. 14: Feed Mode

Feed Mode: The feeding switch should be turned on. After setting the feeding time, click "SAVE". During the feeding period, the pump will stop working.

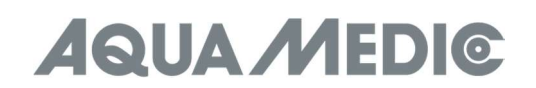

#### 4.2. Timer Mode

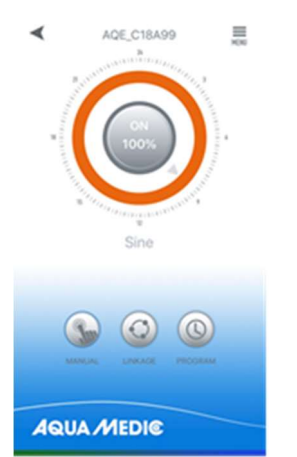

Fig. 15: The TIMER mode can be accessed via the clock symbol (PROGRAM).

On the device control page, press the timer icon (PROGRAM) for two seconds to enter the timer setting. In timer mode it is possible to use different pump modes during the day. Here, too, the pumps work independently of one another.

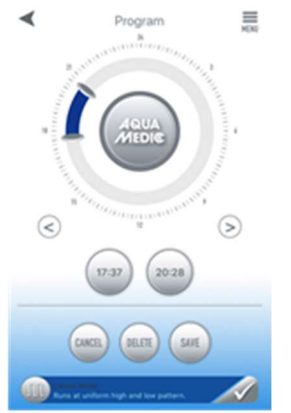

#### Fig. 16: Settings in the Timer Mode

To select a program, tap the empty  $(=$  grey) area of the ring twice with your finger. The following page appears on which the desired program can be selected and saved with "SAVE".

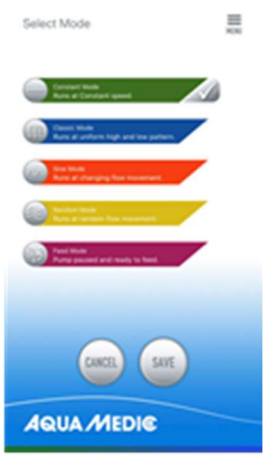

#### Fig. 17: Program selection

The second way to get to this program page is to tap the bar at the bottom of the page. You may have to scroll up a bit. As soon as a program has been selected, the grey ring area is replaced by the respective program colour.

The time when the program should run can be set using the two sliders on the ring or the time buttons below.

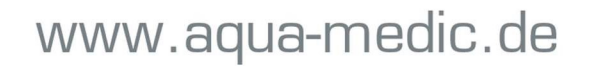

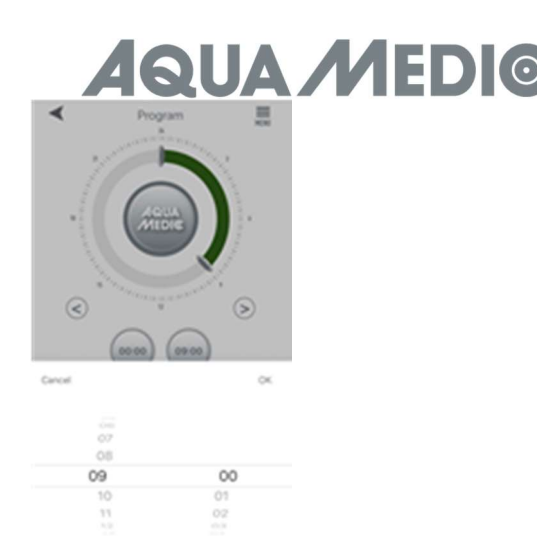

#### Fig. 18: Settings via time buttons

Click "SAVE" to save the settings.

Click "DELETE" to delete the actual planned period.

Once set, go back to the homepage and click the timer icon to enter the timer mode. In this mode, the "master" pump can be programmed with time control and manual functions; the settings are the same as previously described under timer mode and manual mode.

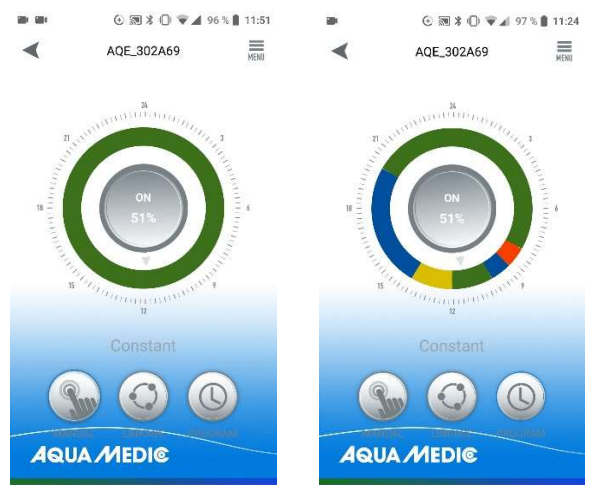

**Fig. 19:** To activate a program that has been created, the PROGRAM button has to be briefly touched. The display then changes to the created program.

#### 4.3. Linkage Mode

In the linkage mode, at least two pumps are required. Two variants are possible in this setting mode.In masterslave operation, a program is created for the pump defined as the master, all other pumps are declared as slaves. The same program runs on all pumps at the same time. The setting options for the "MASTER" pump are the same as previously described under Manual mode or Timer mode.

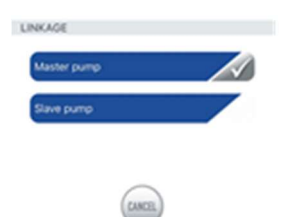

Fig. 20: In this menu, it can be determined whether a pump works as master or slave. Only one pump can work in master mode. Several "MASTER" pumps in the same area lead to unwanted interactions.

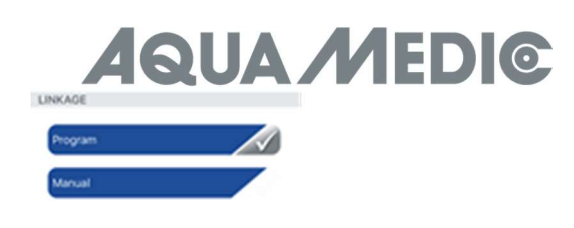

Fig. 21: A program mode or a manual mode can be set for the "MASTER" pump. The setting is made as described under Manual mode or Timer mode.

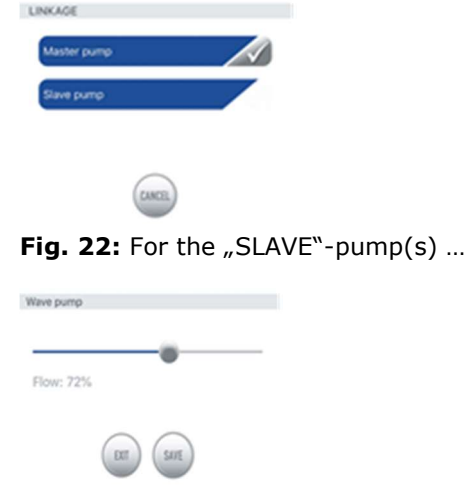

Fig. 23: ... only the respective flow power can be adjusted.

In the second variant, at least two pumps can be **operated alternately (cross-flow).** 

Only "Classic Mode" can be used in this operating mode. No pulsed mode of operation is possible, only constant flow.

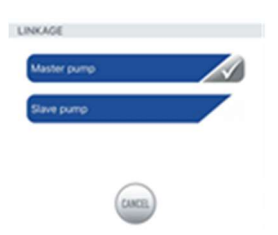

Fig. 24: First of all, select the menu item "Master Pump", ...

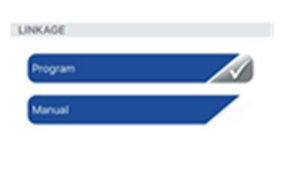

Fig. 25:  $\dots$  then "Manual"  $\dots$ 

## **AQUA MEDIC**

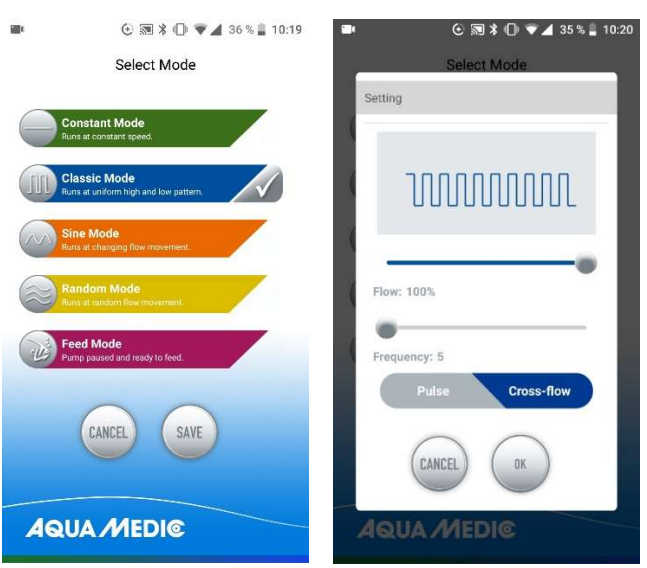

Fig. 26: ... then you tap on the wave symbol in front of "Classic Mode" and select "Cross-flow" (is then highlighted in blue). The pump power is adjusted under "Flow", the switch-on and switch-off time with "Frequency" (minimum approx. 30 seconds, maximum approx. 90 minutes). Save with "OK" and "Save". It can take up to three cycles for the pumps to "find" their alternation rhythm. You should therefore start with a cycle at the lowest level and increase it when the pumps change evenly.

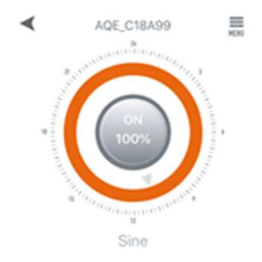

Fig. 27: In the menu at the top right it is possible to rename or delete pumps.

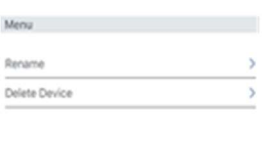

 $_{\rm BH}$ 

Fig. 28: Rename pumps or delete

#### 5. Group operation

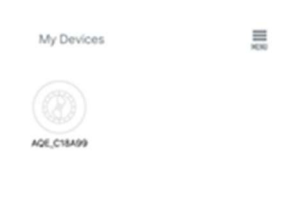

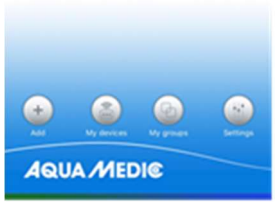

Fig. 29: Under the menu item "My groups" it is possible to combine several pumps into a group and to program them jointly.

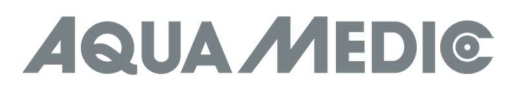

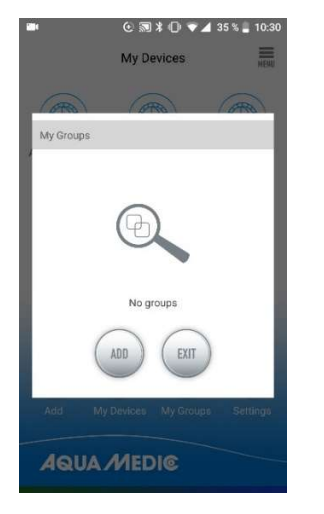

Fig. 30: First of all, select "ADD" ...

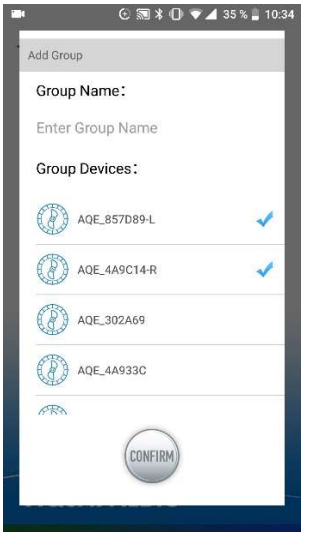

Fig. 31: ... and then select the pumps from the list that are to be combined into a group.

AB Aqua Medic GmbH - Gewerbepark 24 - 49143 Bissendorf/Germany - Technical changes reserved - 02/2021/v4

# **AQUA MEDIC**

### Mode d'emploi de l'application pour contrôler les pompes Aqua Medic des séries SmartDrift x.1 et EcoDrift x.3

#### 1. Téléchargez l'application

L'application nécessaire au contrôle des pompes est disponible sous le nom «Aqua Medic» dans l'App Store pour les utilisateurs Apple et sur Google Play pour les utilisateurs du système Android. Les utilisateurs peuvent rechercher «Aqua Medic» dans l'APP Store ou sur Google Play pour télécharger l'application. Vous pouvez également scanner le code-barres sur l'emballage ou sur notre page d'accueil (www.aqua-medic.de) pour télécharger l'application. (Remarque : dans certains pays ou régions, la fonction de numérisation peut ne pas pouvoir lire correctement le code-barres). Il est recommandé d'utiliser l'application exclusivement sur les smartphones, car son utilisation sur des tablettes peut entraîner des erreurs d'affichage.

#### 2. Enregistrement de l'utilisateur, connexion et réinitialisation du mot de passe

#### 2.1. Enregistrement de votre compte

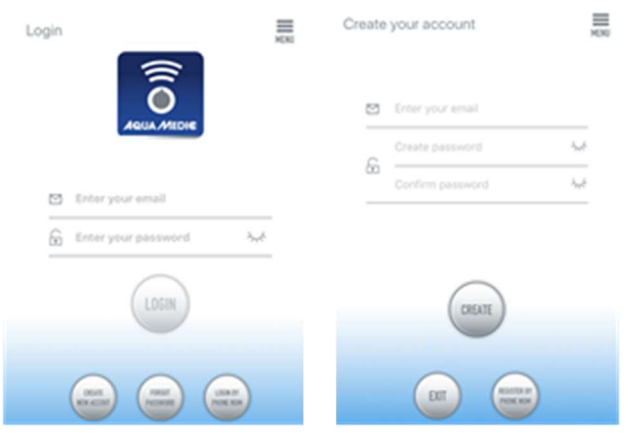

#### Fig. 1 : Application Aqua Medic pour le contrôle des pompes de débit, des pompes d'alimentation et des pompes doseuses

Ouvrez l'application Aqua Medic et appuyez sur « Créer un nouveau compte ». Entrez les informations requises et appuyez sur « CRÉER UN NOUVEAU COMPTE ». Après vous être enregistré, revenez à la page de connexion et créez un compte et un mot de passe pour vous connecter.

Remarque : Veuillez utiliser uniquement une adresse mail (pas de numéro de téléphone) pour vous inscrire, car l'enregistrement par numéro de téléphone ne peut pas être utilisé en Europe.

Une fois l'enregistrement réussi, la pompe souhaitée peut être installée et connectée à l'alimentation électrique via le contrôleur.

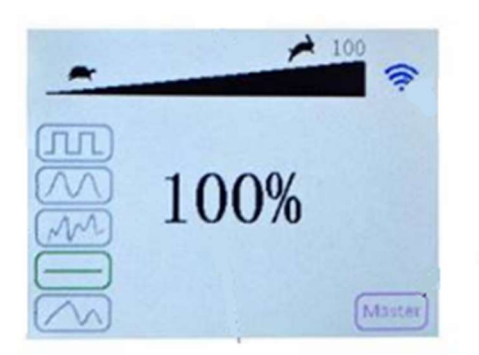

#### Fig. 2 : Affichage du contrôleur de pompe

Appuyez sur le bouton WiFi sur le contrôleur de pompe pendant environ 5 secondes et le symbole WiFi clignotant indique la connexion au réseau local sans fil (WLAN). Appuyez sur le bouton WiFi pendant environ 10 secondes et le symbole WiFi clignotant et l'affichage «AP» dans la zone inférieure droite du symbole WiFi indiquent que le réseau AP est entré en mode de distribution.

Le smartphone doit être connecté au même réseau WiFi que la pompe.

## **QUA MEDIG**

#### 2.2. Réinitialisation du mot de passe (Reset)

Sur la page de connexion, appuyez sur « Mot de passe oublié ». Saisissez votre adresse e-mail et appuyez sur «Envoyer le lien». Vérifiez votre messagerie et suivez les instructions pour réinitialiser votre mot de passe.

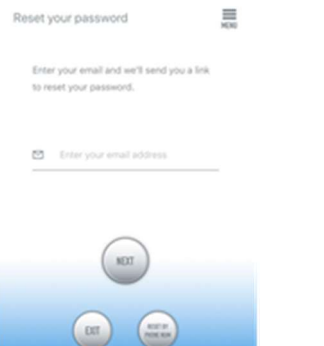

#### Fig. 3 : Réinitialisation du mot de passez

#### 3. Connecter la pompe à un réseau

Cliquez sur « Add » dans le coin inférieur gauche de l'application et sur la page suivante, sélectionnez le type d'appareil que vous souhaitez ajouter. Dans le cas d'une pompe de débit de la série SmartDrift ou EcoDrift, le symbole de la pompe de débit « EcoDrift » apparaît sur l'écran.

#### Mode de configuration : Avant de configurer, assurez-vous que votre téléphone est connecté au WiFi en bande 2,4 Ghz. La connexion n'est pas possible dans la bande 5 Ghz.

Il existe deux types de modes de configuration : la configuration intelligente et les modes de configuration AP. Sélectionnez le «Mode de configuration intelligente» pour connecter votre appareil. Le mode AP n'est pas disponible actuellement.

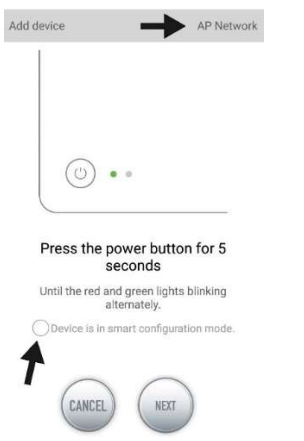

Fig. 4 : En touchant le cercle au-dessus de la flèche inférieure, le mode souhaité est confirmé. En appuyant sur «Réseau AP» ou «Réseau intelligent» à côté de la flèche supérieure (la flèche n'est pas disponible dans l'APP), vous pouvez basculer entre les deux modes. (Le « Mode de configuration intelligente » doit être sélectionné ici. Les LED verte et rouge clignotent uniquement sur les pompes doseuses; dans le cas des pompes, le symbole WiFi bleu clignote dans le contrôleur.)

#### 3.1. Configuration intelligente (mode WiFi)

C'est le mode de contrôle de la pompe via WiFi. Appuyez sur le bouton WIFI pendant environ 5 secondes et l'indicateur WIFI clignotera. L'appareil est en mode de configuration WiFi.

Lorsque le symbole WIFI clignote dans le coin supérieur droit du contrôleur de pompe, appuyez sur « L'appareil est en mode de configuration intelligente » et cliquez sur « NEXT ». Le positionnement doit être activé dans les paramètres du smartphone utilisé.

Suivez les instructions. Vérifiez que le nom du réseau est correct (sinon le smartphone est sur le mauvais réseau), puis entrez le mot de passe WiFi correct et appuyez sur « NEXT ». Assurez-vous que votre pompe, votre téléphone et votre routeur sont aussi proches que possible pendant le processus de configuration.

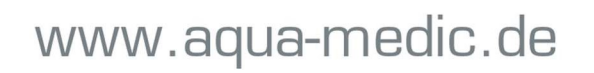

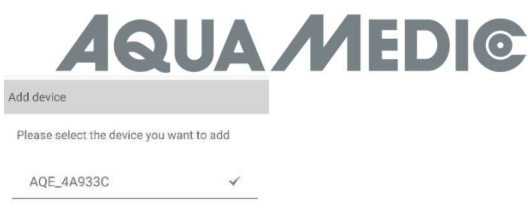

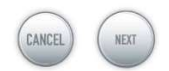

Fig. 5 : La coche doit être placée après le nom d'appareil avant d'appuyer sur « NEXT ».

Sélectionnez maintenant l'appareil dans l'application que vous souhaitez ajouter, appuyez sur le nom de l'appareil (une coche apparaît derrière le nom de l'appareil), appuyez ensuite sur « NEXT ».

#### Réseau AP : Indisponible actuellement.

#### 4. Contrôle de la pompe

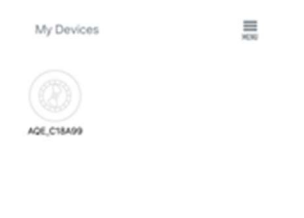

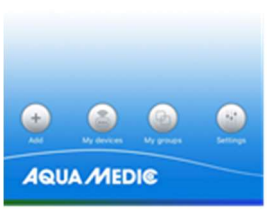

#### Fig. 6 : Page « My Devices » (Mes appareils)

Dans l'application sur la page « My Devices » appuyez sur le symbole de la pompe souhaitée pendant deux secondes pour activer la commande de l'appareil. Si vous appuyez brièvement sur le symbole, l'appareil sélectionné est allumé (symbole bleu) ou éteint (symbole gris).

#### 4.1. Mode manuel (MANUAL)

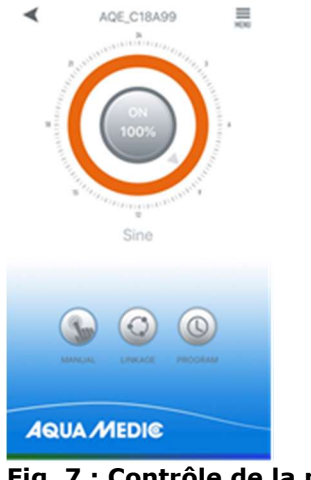

Fig. 7 : Contrôle de la pompe

# **UA MEDIG**

Dans la commande de l'appareil, appuyez pendant deux secondes sur le symbole en bas à gauche «MANUAL» pour appeler le réglage du mode manuel. La commande manuelle de la pompe est utilisée pour faire fonctionner la pompe sélectionnée, sans programmation, indépendamment des autres pompes.

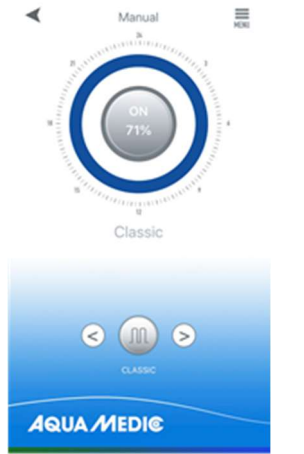

#### Fig. 8 : Interface des réglages manuels

En appuyant sur les flèches en bas de la page vous basculez entre les différents modes de la pompe. Le symbole entre les deux touches fléchées ainsi que le cercle au-dessus changent de couleur. Cliquez sur le symbole du mode de pompe dans le cercle du milieu pour définir le débit et la fréquence des vagues.

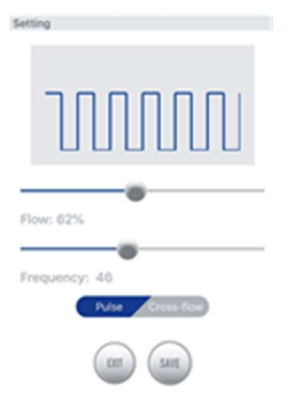

#### Fig. 9 : Mode classique (Classic Mode)

Classic Mode : Appuyez ou faites glisser la barre pour définir le débit et la fréquence. Le débit minimum est de 30%. La fréquence minimale est de 5%. Vous pouvez choisir entre impulsion ou circulation. La fonction « cross-flow » en mode manuel signifie que la pompe respective est commandée à intervalles réguliers. Il n'y a pas de fonctionnement alterné de plusieurs pompes ici.

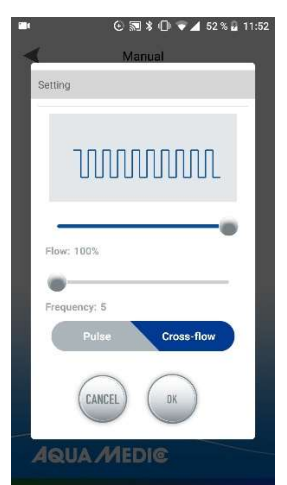

Fig. 10 : Avec « Flow » vous variez le débit de la pompe, avec « Frequency » le temps de mise en marche et d'arrêt (minimum 30 secondes env., maximum 90 minutes env.).

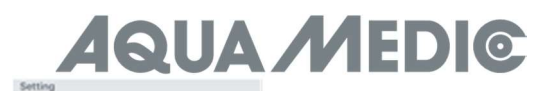

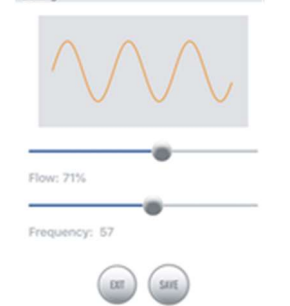

#### Fig. 11 : Mode sinusal

Sine Mode : Appuyez ou faites glisser la barre pour régler le débit et la fréquence. Le débit minimum est de 30%. La fréquence minimale est de 5%.

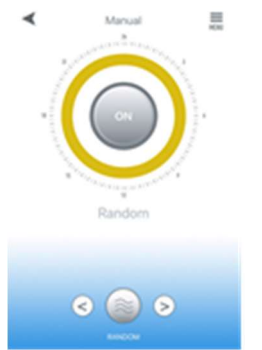

#### Fig. 12 : Random Wave Mode (Mode vagues aléatoires)

Random Wave Mode : Des vagues aléatoires sont générées par le système.

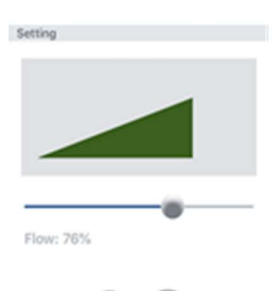

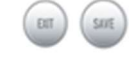

#### Fig. 13 : Constant Mode : En mode constant seule la puissance de la pompe peut être variée.

Constant Mode : Appuyez ou faites glisser la barre pour régler le débit. Le débit minimum est de 30%. Les réglages effectués dans le mode souhaité s'enregistre avec « SAVE ».

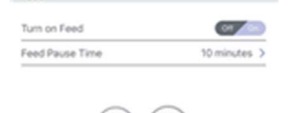

#### Fig. 14 : Feed Mode (Mode alimentation)

Feed Mode : Le commutateur doit être réglé sur « ON ». Après avoir réglé le créneau horaire pour l'alimentation, cliquez sur « SAVE ». Pendant cette période, la pompe arrête son fonctionnement.

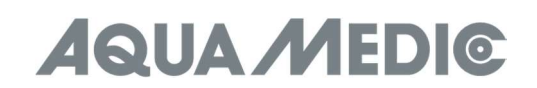

#### 4.2. Timer Mode

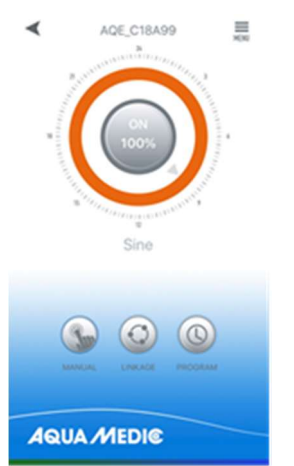

#### Fig. 15 : Le mode TIMER est accessible via le symbole de l'horloge (PROGRAMM)

Mode minuterie : Sur la page de contrôle de l'appareil, appuyez pendant deux secondes sur le symbole minuterie (PROGRAMM) du réglage de mode pour accéder au réglage de la minuterie. En mode minuterie, il est possible d'utiliser différents modes de pompe pendant la journée. Ici les pompes fonctionnent également indépendamment les unes des autres.

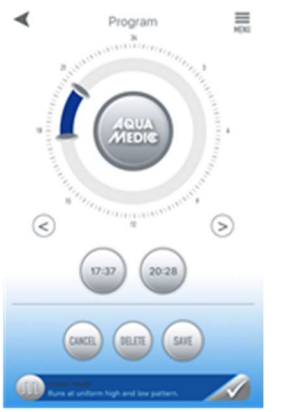

#### Fig. 16 : Paramètres Timer Mode

Pour sélectionner un programme, appuyez deux fois avec votre doigt sur la zone vide (= grise) du cercle. La page suivante apparaît sur laquelle le programme souhaité peut être sélectionné et enregistré avec « SAVE ».

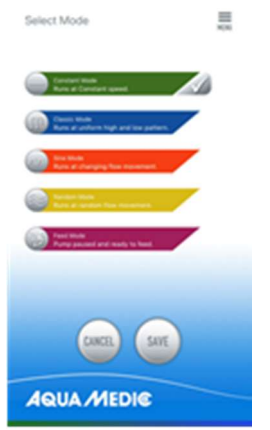

#### Fig. 17 : Sélection de programme

La deuxième possibilité d'accéder à cette page de programme consiste à appuyer sur la barre en bas de la page. Vous devrez peut-être faire défiler un peu vers le haut. Dès qu'un programme a été sélectionné, la zone du cercle gris est remplacée par la couleur de programme correspondante.

Le temps dans lequel le programme doit s'exécuter peut être réglé à l'aide des deux curseurs sur le cercle ou des boutons de temps ci-dessous.

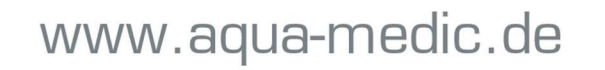

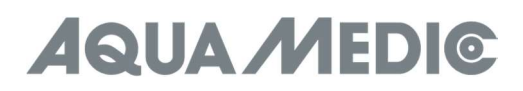

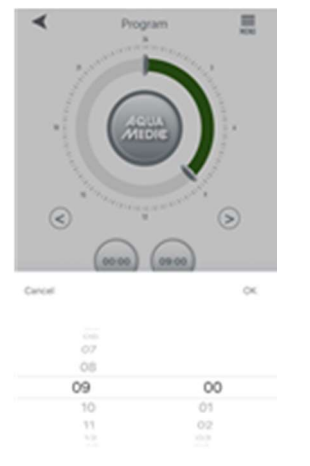

#### Fig. 18 : Réglages via les boutons horaires

Cliquez sur «SAVE» pour enregistrer les paramètres. Cliquez sur «DELETE» pour supprimer la période programmée en cours. Une fois défini, revenez à la page d'accueil et cliquez sur le symbole du minuteur pour accéder au mode minuterie. Dans ce mode, la pompe «maître» peut être programmée avec une commande de temps et des fonctions manuelles, les réglages sont les mêmes que ceux décrits ci-dessus sous mode minuterie et mode manuel.

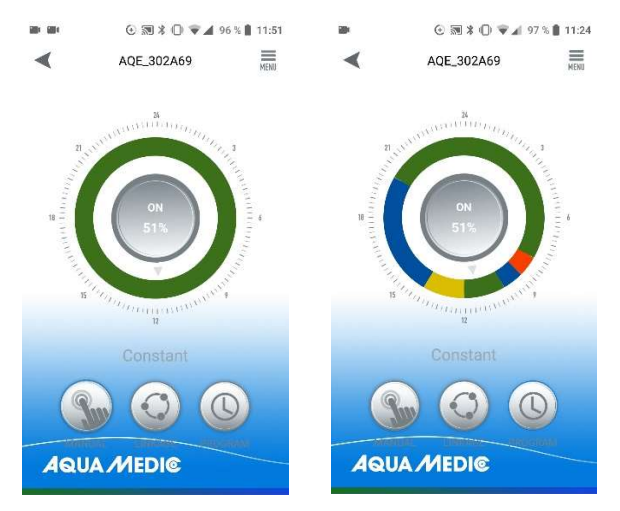

Fig. 19: Pour activer un programme qui a été créé, il faut appuyer brièvement sur le bouton PROGRAM. L'affichage passe alors au programme créé.

#### 4.3. Linkage Mode (Mode liaison)

Au moins deux pompes sont nécessaires pour le mode de liaison. Deux variantes sont possibles dans ce mode de réglage. En fonctionnement « maître-esclave », un programme est créé pour la pompe définie comme maître, toutes les autres pompes sont déclarées comme esclaves. Le même programme s'exécute sur toutes les pompes en même temps. Les options de réglage de la pompe «MASTER» sont les mêmes que celles décrites précédemment sous mode manuel ou mode minuterie.

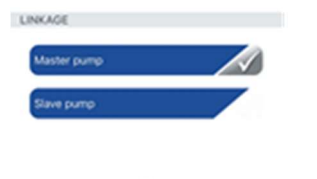

Fig. 20 : Dans ce menu de réglage, il est possible de déterminer si une pompe fonctionne en tant que maître ou esclave. Une seule pompe peut fonctionner en mode maître. Plusieurs pompes «MASTER» dans la même zone de réception conduisent à des interactions indésirables.

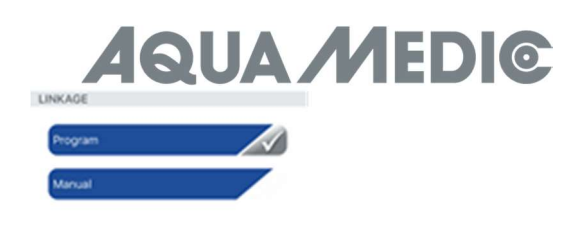

Fig. 21 : La pompe « MASTER » peut être réglée en mode programme ou mode manuel. Le réglage est effectué comme décrit dans le mode manuel ou le mode minuterie.

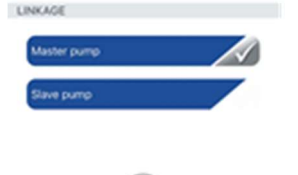

Abb. 22 : Pour la / les pompe(s) « esclaves »…

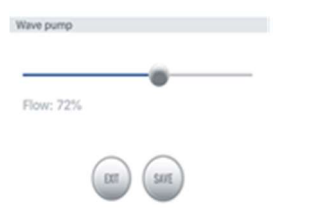

Fig. 23 : ... seule la force du courant peut être réglée.

Dans la deuxième variante, un fonctionnement alterné d'au moins deux pompes peut être réalisé. (Crossflow).

Seul le « Classic Mode » peut être utilisé dans ce mode de fonctionnement. Aucun mode de fonctionnement pulsé n'est possible, seulement le débit constant.

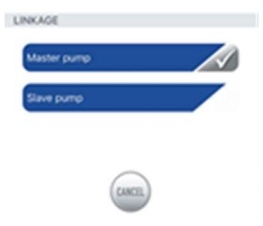

Fig. 24 : Sélectionnez d'abord l'élément de menu « Master pump », …

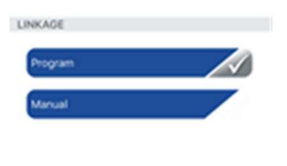

Fig. 25 : … ensuite « Manual » …

## **AQUA MEDIC**

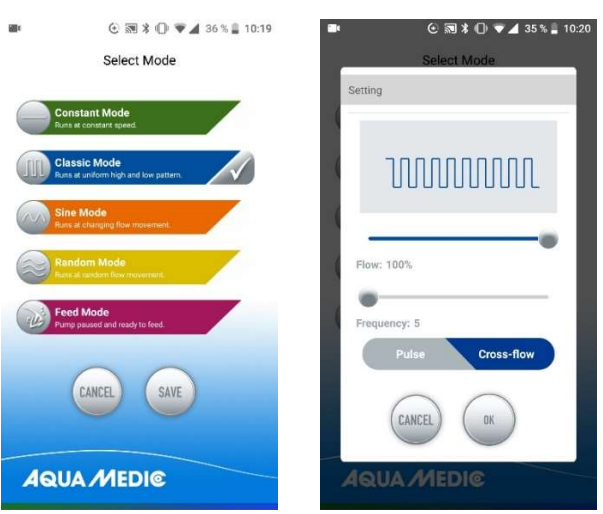

Fig. 26 : … appuyez sur le symbole de la vague devant « Classic Mode » et sélectionnez « Crossflow » (mis en évidence en bleu). Le débit de la pompe varie sous «Flow», le temps de mise en marche et d'arrêt avec «Frequency» (minimum 30 secondes env., maximum 90 minutes env.). Enregistrez avec «OK» et «SAVE». Les pompes peuvent prendre jusqu'à trois cycles pour «trouver» leur rythme alterné. Vous devez donc commencer par un cycle au niveau le plus bas et l'augmenter si les pompes changent uniformément. AOE C18A  $\equiv$ 

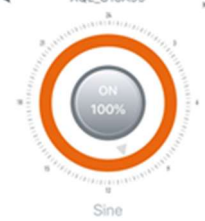

Fig. 27 : Dans le menu en haut à droite, il est possible de renommer ou de supprimer des pompes.

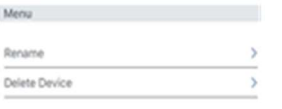

 $\alpha$ 

Fig. 28 : Renommer les pompes (Rename) ou supprimer (Delete Device)

#### 5. Fonctionnement en groupe

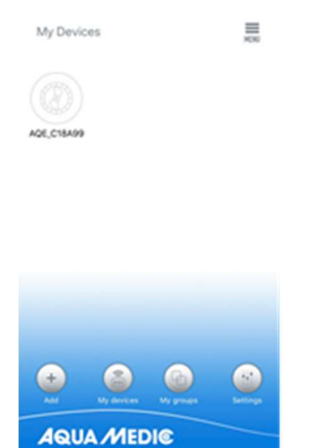

Fig. 29 : Sous le point de menu « My groups », il est possible de combiner plusieurs pompes en un seul groupe et de les programmer ensemble.

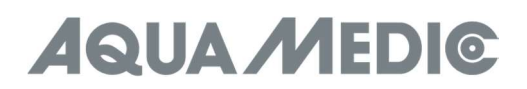

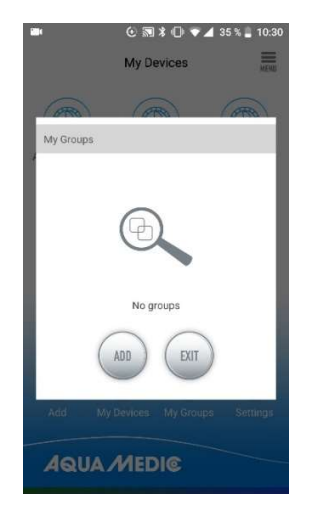

Fig. 30 : On choisit d'abord « ADD » …

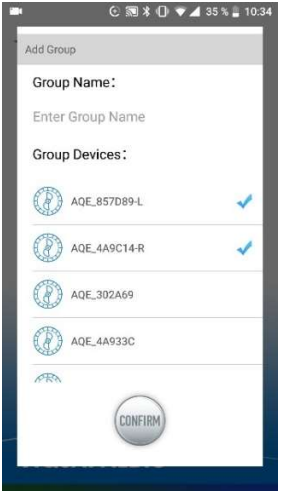

Fig. 31 : ... ensuite sélectionnez les pompes de la liste à combiner dans un groupe.

AB Aqua Medic GmbH - Gewerbepark 24 - 49143 Bissendorf/Germany - Sous réserve de modifications techniques - 02/2021/v4

## **AQUA MEDIC**

### Gebruikershandleiding voor de App om de Aqua Medic pompen van de SmartDrift x.1 en EcoDrift x.3 serie aan te sturen

#### 1. APP Download

De APP naam "Aqua Medic", is beschikbaar in de App store voor Apple gebruikers en Google play voor Android systeem gebruikers. U kunt zoeken op "Aqua Medic" in zowel de APP Store of Google Play om de applicatie te downloaden. U kunt eventueel ook de barcode scannen op de verpakking of op onze homepage(www.aquamedic.de) de applicatie downloaden. (Let op: De scan functie van de barcode is niet in elke land beschikbaar. We adviseren de APP alleen te gebruiken op smartphones, omdat het gebruik op een tablet kan leiden tot fouten in de weergave.

#### 2. Gebruiker registratie, inloggen en wachtwoord reset.

#### 2.1. Account registratie

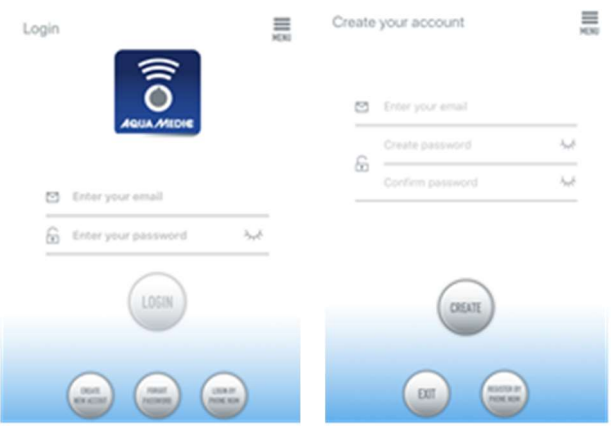

Fig. 1: Aqua Medic App voor het regelen van de stroming, circulatie en doseerpompen

Open de Aqua Medic App en druk op "CREATE NEW ACCOUNT". Vul de benodigde informatie in en druk op "CREATE NEW ACCOUNT". Na registratie keert u terug op het inlogscherm en kunt u een account en wachtwoord creëren om in te loggen.

Note: Gebruik a.u.b. uw e-mail adres om te registeren (geen telefoonnummer), omdat registratie via telefoonnummer niet werkt in Europa.

Na succesvolle registratie kan de gewenste pomp geïnstalleerd worden en verbonden worden met de voeding via de controller.

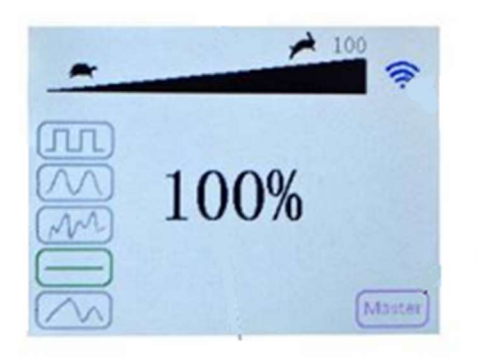

#### Fig. 2: Weergave pump controller

Druk de WiFi knop voor ca 5 seconde en het knipperende pictogram zal aangeven dat de slimme netwerk weergave is geopend. (WLAN). Druk de WiFi knop ca 10 seconde in het knipperende pictogram en het AP-woord in de rechter benedenhoek geven aan dat de AP-netwerkdistributiemodus wordt geactiveerd.

De smart phone die gebruikt wordt dient zich in hetzelfde netwerk te bevinden als de pomp die verbonden zal worden.

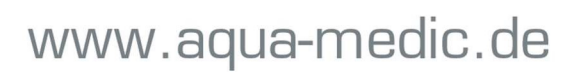

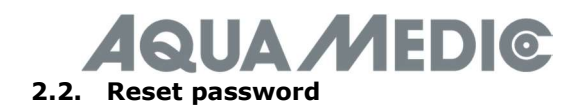

Druk op "Forgot password" op de log-in pagina. Voer uw email adres in en druk op "Send link". Controleer uw email en volg de instructies om uw wachtwoord te resetten.

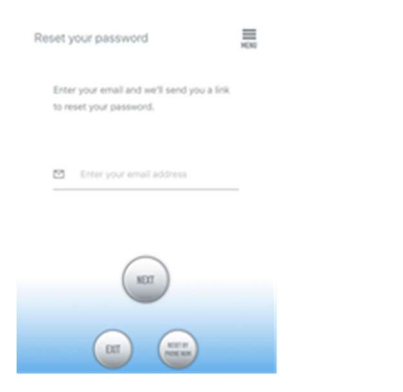

#### Fig. 3: Reset password

#### 3. Voeg een pomp toe aan een netwerk

Druk op "Add" in de links onder in de APP en selecteer op de volgende pagina het type apparaat dat u wilt toevoegen. In het geval van een stromingspomp van de SmartDrift of de EcoDrift series, kies dan het stromingspomp symbool "EcoDrift".

#### Configuratie mode: Zorg dat uw telefoon verbonden is met een 2.4 G band WiFi voor dat u de configuratie gaat starten. Het werkt niet met een 5 G band WiFi.

Er zijn 2 soorten configuratie mode: Smart configuratie en AP configuratie mode. Kies de "Smart Configuration Mode" om te verbinden met uw toestel. De AP-mode is momenteel niet beschikbaar.

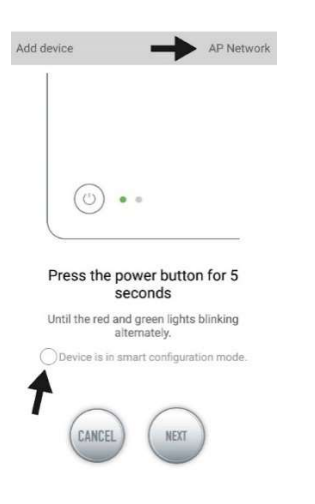

Fig. 4: De vereiste mode wordt bevestigd door de cirkel te selecteren boven de onderste pijl. Door te klikken op "AP Network" of "Smart Network" naast de bovenste pijl (de pijl is niet beschikbaar in de APP), u kunt wisselen tussen de 2 modes (de "Smart Configuration Mode" moet hier geselecteerd worden. De groene en rode LED's knipperen alleen bij gebruik van doseerpompen, het blauwe WiFi symbool knippert op de controller).

#### 3.1. Smart configuratie (WiFi-mode)

Dit is de modes om een pomp aan te sturen via WiFi. Druk de WiFi knop voor ca 5 seconde in en dan zal de WiFi indicator gaan knipperen. Het apparaat is dan in de WiFi configuratie mode.

Als het WiFi symbool in de linker boven hoek van de pomp controller knippert, druk dan op "Device in smart configuration mode" en druk op "NEXT". Positionering moet zijn ingeschakeld in de instellingen van de gebruikte smartphone.

Volg de instructies. Controleer of de netwerk naam juist is (zo niet, dan is de smartphone verbonden met het verkeerde netwerk), voer dan het correcte wachtwoord in en druk op "NEXT".

Zorg dat uw pomp, telefoon en router zo dicht mogelijk bij elkaar zijn gedurende het configuratie proces.

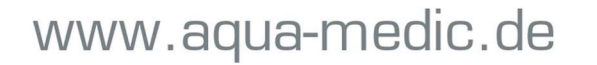

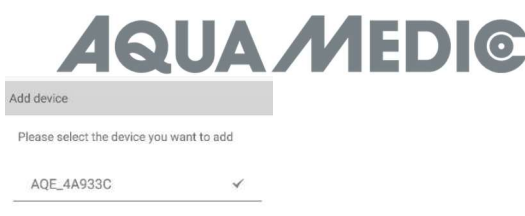

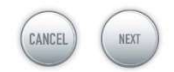

Fig. 5: Het vinkje moet zichtbaar zijn achter de apparaat naam voordat u op "NEXT" drukt.

Selecteer nu de apparaat naam die u wilt toevoegen in de APP en druk op de naam van het apparaat (het vinkje verschijnt achter de apparaat naam), druk dan op "NEXT".

#### AP netwerk: Op dit moment niet beschikbaar.

#### 4. Pump aansturing

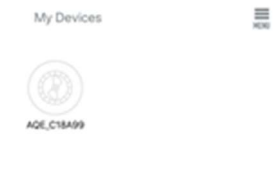

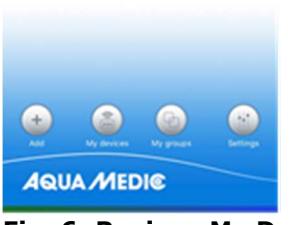

Fig. 6: Pagina "My Devices"

In de APP, op de pagina "My Devices", druk gedurende 2 seconde op het device symbool van de gewenste pomp om de apparaat besturing op te roepen. Als u slechts kort op het symbool drukt, zal het gekozen apparaat schakelen naar aan (blauw symbool) of uit (grijs symbool).

#### 4.1. Handmatige mode

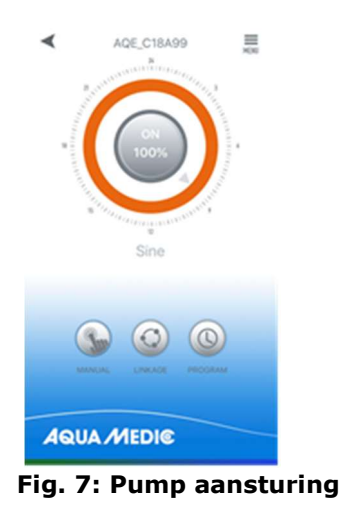

# **UA MEDIG**

In de apparaat controller, druk 2 seconden op het onderste symbool "MANUAL" om het handmatige mode menu op te roepen. De handmatige pomp controller wordt gebruikt om de betreffende pomp aan te sturen onafhankelijk van andere pompen en zonder tijd control.

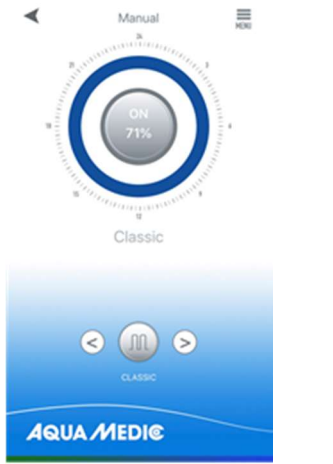

#### Fig. 8: Handmatige instellingen mode

Hier schakelt u de pomp mode door op de "<" en ">" knoppen aan de onderzijde van de pagina te drukken. Het symbool tussen de pijlen en de kleur van de ring er boven zal veranderen. Druk op het pomp mode icoon in het midden van de cirkel om de specifieke stroming en golffrequentie in te stellen.

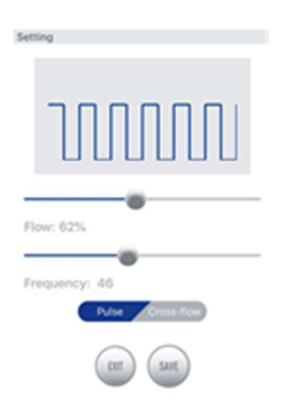

#### Fig. 9: Klassieke Mode

Klassieke Mode: Druk op of schuif de balk om de stroming of de frequentie aan te passen. De minimale stroming is 30%, de minimale frequentie is 5 %. Er kan gekozen worden voor pulse of circulatie. De "crossflow" functie in de handmatige mode betekent dat de betreffende pomp d.m.v. intervallen bestuurd wordt. Er is geen afwisselende werking van andere pompen.

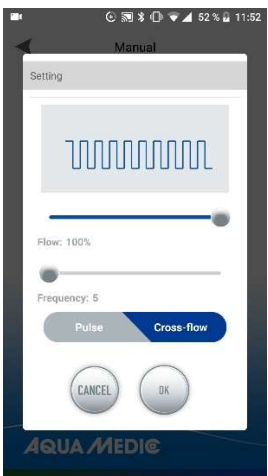

Fig. 10: De output van de pomp wordt gevarieerd onder "Flow", De aanschakeltijd en de uitschakeltijd wordt aangepast met "Frequency" (minimum ca. 30 seconden, maximum ca. 90 minuten).

www.aqua-medic.de

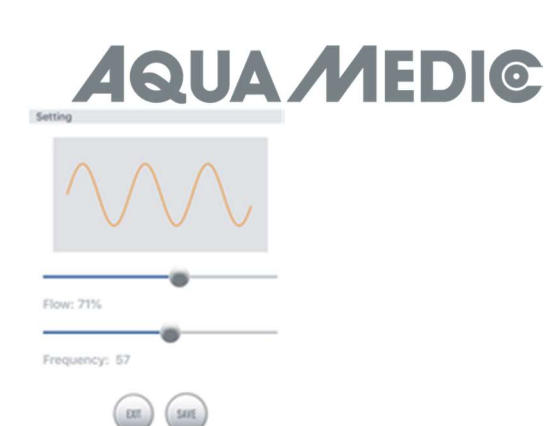

Fig. 11: Sinus Mode

Sinus Mode: Druk op of schuif de balk om de stroming en de frequentie aan te passen. De minimum stroming is 30 %. De minimum frequentie is 5 %.

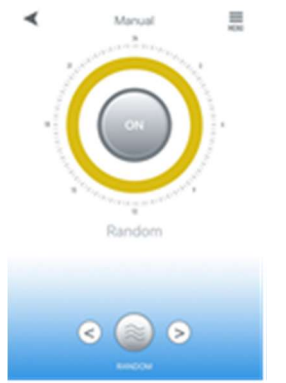

Fig. 12: Random Wave Mode

Random Wave Mode: Een willekeurige golf mode wordt willekeurig door het systeem gegenereerd.

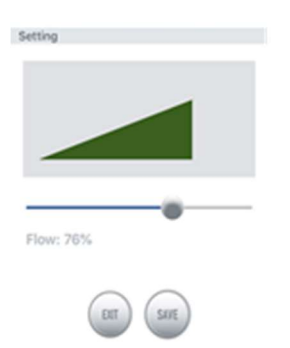

#### Fig. 13: Constant Mode: Alleen de pomp output kan gevarieerd worden in de Constant Mode.

Constant Mode: Druk op of schuif de balk om de stroming aan te passen. De minimale stroming is 30%. De instellingen in de vereiste mode worden opgeslagen met "SAVE".

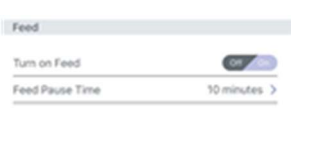

### Fig. 14: Voeder Mode

Voeder Mode: De voeder schakelaar moet aangezet zijn. Na het instellen van de voedertijd, druk op "SAVE". Gedurende de voedertijd zal de pomp niet werken.

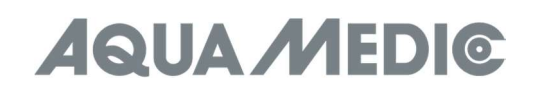

#### 4.2. Timer Mode

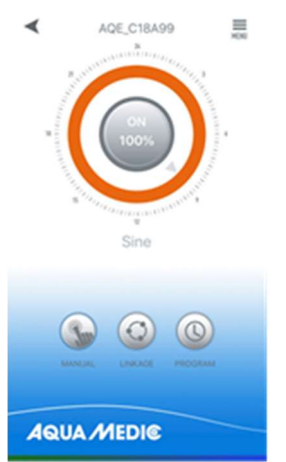

#### Fig. 15: De TIMER mode kan benaderd worden via het klok symbool (PROGRAM).

OP de apparaat instellingen pagina dient u 2 seconden op het timer icoon te drukken (PROGRAM) om de timer instellingen te benaderen. In timer mode is het mogelijk om verschillende pomp modes te gebruiken gedurende de dag. Ook hier werken de pompen onafhankelijk van elkaar.

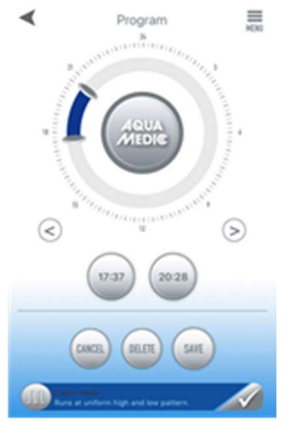

#### Fig. 16: Instellingen in de Timer Mode

Om een programma te kiezen dient u 2 keer op een leeg (= grijs) gebied te tikken met uw vinger. De volgende pagina zal dan verschijnen waarin u het gewenste programma kunt kiezen en opslaan met "SAVE".

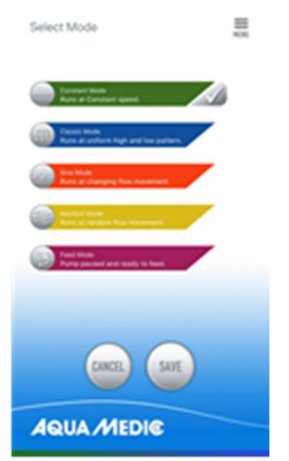

#### Fig. 17: Programma selectie

De tweede manier om in deze programma pagina te komen is door op de balk te klikken aan de onderzijde van de pagina. U moet mogelijk iets naar boven scrollen. Zodra het programma is geselecteerd zal de grijze ring vervangen worden door de respectievelijke programma kleur.

De tijd dat het programma moet werken kan ingesteld worden door de 2 schuifbalken op de ring of de timer knoppen er onder.

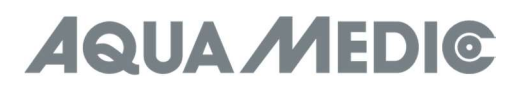

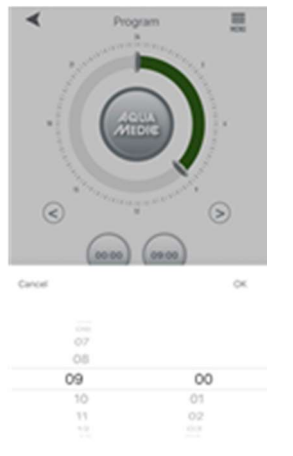

#### Fig. 18: Instellingen via de timer knoppen

Druk op "SAVE" om de instellingen op te slaan. Druk op "DELETE" om de geplande periode te wissen. Eenmaal ingesteld, gaat u terug naar de beginpagina en drukt op de timer icoon om naar de timer mode te gaan. In deze mode kan de "master" pomp met tijd control en handmatige functies geprogrammeerd worden. De instellingen zijn hetzelfde als reeds eerder beschreven onder timer mode en handmatige mode.

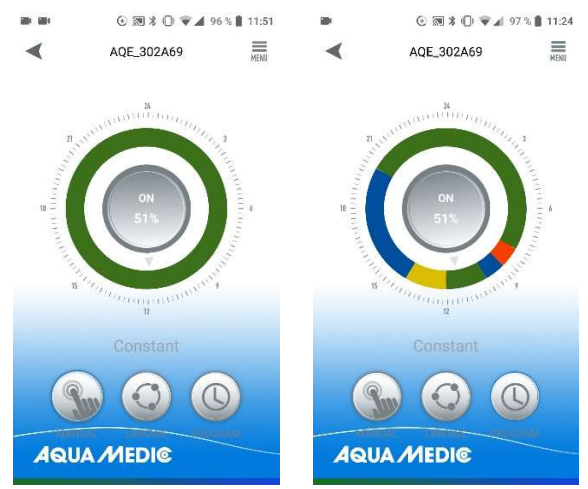

Fig. 19: Om een aangemaakt programma te activeren, moet de PROGRAM-toets kort worden aangeraakt. Het display verandert dan in het aangemaakte programma.

#### 4.3. Koppel mode

In de koppel mode zijn tenminste 2 pompen vereist. Twee varianten zijn mogelijk in deze instellingen mode. In master-slave werking, wordt een programma gecreëerd voor de pomp die benoemd is als master, alle andere pompen worden dan de slave. Hetzelfde programma stuurt alle pompen tegelijkertijd. De instellingen opties voor de "MASTER" pomp zijn hetzelfde als eerder beschreven onder handmatige mode en timer mode.

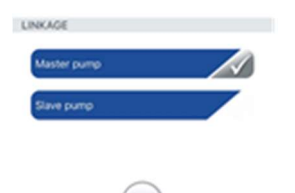

Fig. 20: In dit menu, kan er bepaald worden of een pomp zal werken als master of slave. Slechts 1 pomp kan werken in master mode. Meerdere "MASTER" pompen in hetzelfde gebied zal leiden tot ongewenste interacties.

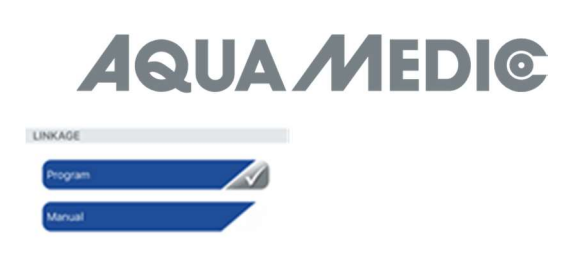

Fig. 21: Een programma mode of een handmatige mode kan ingesteld worden voor de "MASTER" pomp. De instelling kan gedaan worden zoals beschreven onder handmatige mode of Timer mode.

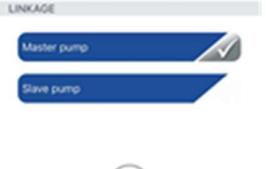

Fig. 22: Voor de "SLAVE"-pump(s) ...

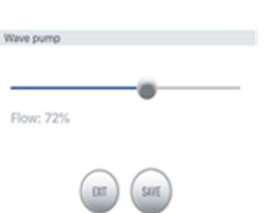

Fig. 23: ... Alleen de respectievelijke stroming kan aangepast worden.

In de tweede variant kunnen tenminste twee pompen afwisselend bediend worden. (cross-flow).

Alleen "Classic Mode" kan gebruikt worden in deze mode. Pulse mode is niet mogelijk, alleen constante stroming.

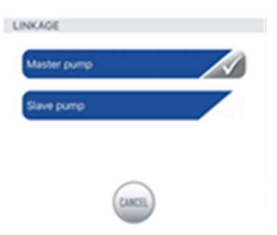

Fig. 24: Allereerst, Selecteer in het menu "Master Pump", …

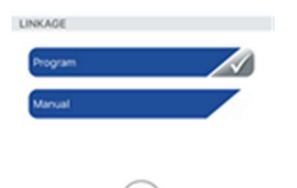

Fig. 25: ... dan "Manual" ...

## **AQUA MEDIC**

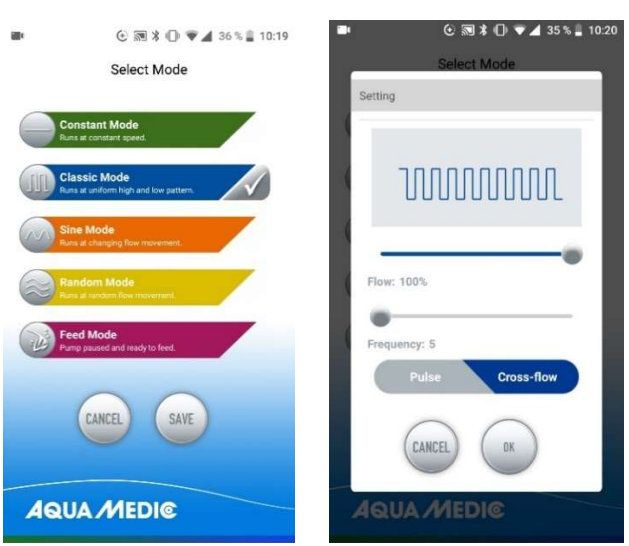

Fig. 26: ... Druk dan op het golf symbool voor "Classic Mode" en kies "Cross-flow" (wordt dan weergegeven in blauw). De pomp kracht wordt aangepast onder "Flow", De schakel aan en schakel uit tijd met "Frequency" (minimaal ca. 30 seconden, maximaal ca. 90 minuten). Sla op met "OK" en "Save". Het kan tot 3 cycles duren voordat de pompen hun wisselende ritme gevonden hebben. U zou daarom moeten starten met een cyclus op een laag niveau en dit alten toenemen als de pompen gelijkmatig veranderen.

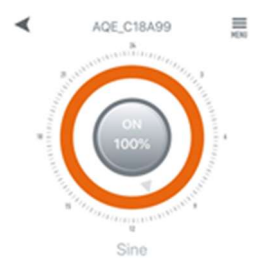

Fig. 27: In het menu bovenaan rechts is het mogelijk de pompen een andere naam te geven of te verwijderen.

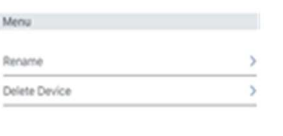

Fig. 28: Hernoemen van de pomp of verwijderen

#### 5. Groepswerking

 $<sup>5</sup>$ </sup>

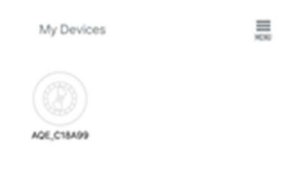

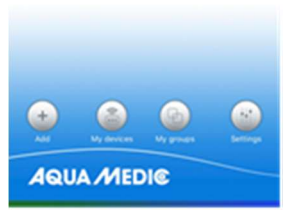

Fig. 29: In het menu item "My groups" is het mogelijk om meerdere pompen te combineren in een groep en ze gelijktijdig te programmeren.

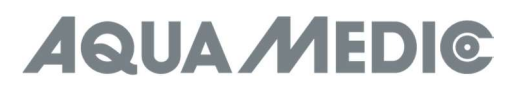

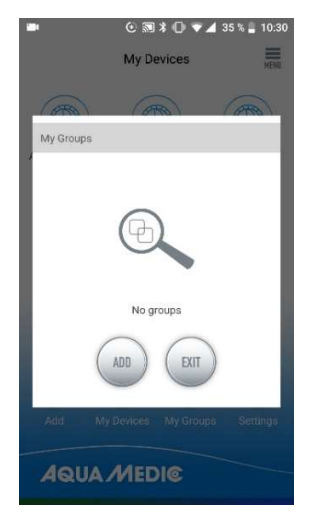

Fig. 30: Allereerst, kies "ADD" ...

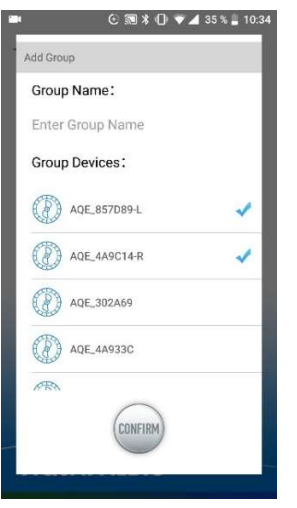

Fig. 31: ... en selecteer dan de pompen uit de lijst die gecombineerd moeten worden in een groep.

AB Aqua Medic GmbH - Gewerbepark 24 - 49143 Bissendorf/Germany

- Technische wijzigingen voorbehouden - 02/2021/v4

## **AQUA MEDIC**

### Manual de Operación para la aplicación de control de las bombas Aqua Medic de la SmartDrift x.1 y EcoDrift x.3 series

#### 1. Descarga de APP

El nombre de la APP "Aqua Medic", está disponible en el App Store para los usuarios de Apple y en el sistema Google Play para usuarios Android. El usuario puede buscar "Aqua Medic" en APP Store o en Google Play para descargar la aplicación. Alternativamente, el usuario puede escanear el código de barras en el paquete o en nuestra página web (www.aqua-medic.de) para descargar la aplicación. (Nota: La función de escaneo en ciertos países o áreas puede no ser capaz de leer el código de barras correctamente.) Recomendamos usar el APP sólo en los smartphones, ya que usarlo en las tabletas puede conducir a errores en la pantalla.

#### 2. Registro de usuario, reinicio de login y contraseña

#### 2.1. Registro de la cuenta

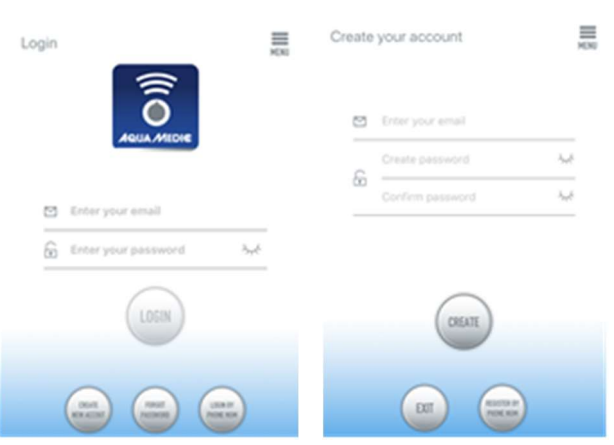

Fig. 1: Aplicación de Aqua Medic para controlar las bombas de corriente, circulación y dosificación

Abre la aplicación Aqua Medic y toca "CREAR NUEVA CUENTA". Rellene la información requerida y pulse "CREAR NUEVA CUENTA". Después de registrarse, regrese a la página de ingreso y cree una cuenta y una contraseña para ingresar.

Nota: Por favor, sólo utilice su dirección de correo electrónico para registrarse (no un número de teléfono), porque el registro por teléfono no puede utilizarse en Europa.

Después de un registro exitoso, la bomba deseada puede ser instalada y conectada al suministro de energía a través del controlador.

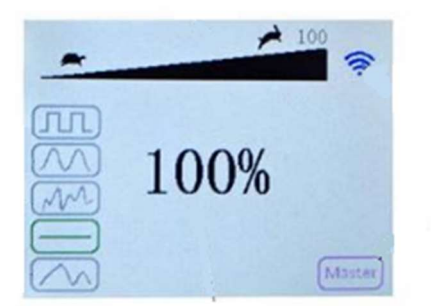

#### Fig. 2: Pantalla del controlador de la bomba

Presione el botón WiFi durante unos 5 segundos y el icono parpadeante indica que se ha entrado en el modo de distribución de red inteligente (WLAN). Presione el botón WiFi durante unos 10 segundos y el icono parpadeante y la palabra AP en la esquina inferior derecha indican que ingresa al modo de distribución de red AP.

El smartphone utilizado tiene que estar en la misma red WiFi que la bomba para ser conectado.

## **QUA MEDIC**

#### 2.2. Restablecer la contraseña

Toca "Contraseña olvidada" en la página de acceso. Introduzca su dirección de correo electrónico y pulse "enviar enlace" Compruebe su correo electrónico y siga las instrucciones para restablecer su contraseña.

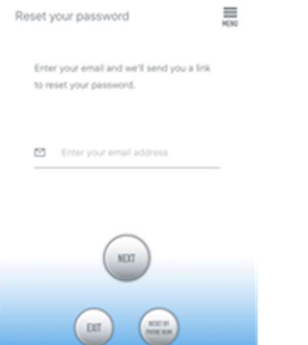

#### Fig. 3: Restablecer la contraseña

#### 3. Añadir una bomba a una red

Haga clic en "Agregar" en la esquina inferior izquierda de la APP y en la página siguiente seleccione el tipo de dispositivo que desea agregar. En el caso de una bomba actual de la serie SmartDrift o EcoDrift, elija el símbolo de la bomba actual "EcoDrift".

#### Modo de configuración: Asegúrese de que el teléfono esté conectado a una WiFi de banda 2,4 G antes de la configuración. No funciona en la banda de 5 G WiFi.

Hay dos tipos de modos de configuración: Configuración inteligente y modos de configuración AP. Elija el "Modo de configuración inteligente" para vincular tu dispositivo. El modo AP no está disponible en este momento.

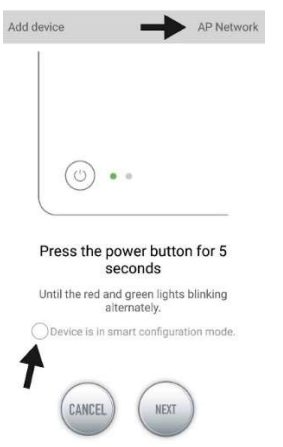

Fig. 4: El modo deseado se confirma pulsando el círculo que está encima de la flecha inferior. Al tocar en "AP Network" o "Smart Network" junto a la flecha superior (la flecha no está disponible en el APP), puede cambiar entre los dos modos. (El "Modo de Configuración Inteligente" debe ser seleccionado aquí. Los LEDs verde y rojo sólo parpadean en el caso de las bombas dosificadoras; en el caso de las bombas, el símbolo azul de WiFi parpadea en el controlador).

#### 3.1. Configuración inteligente (modo WiFi)

Este es el modo de control de la bomba a través de WiFi. Presione el botón WIFI durante unos 5 segundos y el indicador WIFI...flashes. El dispositivo está en modo de configuración WiFi. Cuando el símbolo WIFI parpadea en la esquina superior derecha del controlador de la bomba, pulse "El dispositivo está en modo inteligente modo de configuración" y pulse "SIGUIENTE". El posicionamiento debe estar activado en la configuración del teléfono inteligente utilizado.

Siga las instrucciones. Compruebe que el nombre de la red es correcto (si no lo es, el teléfono inteligente está en la red equivocada), luego introduzca la contraseña correcta de WiFi y pulse "SIGUIENTE" Asegúrate de que tu bomba, teléfono y router estén lo más cerca posible durante el proceso de configuración.

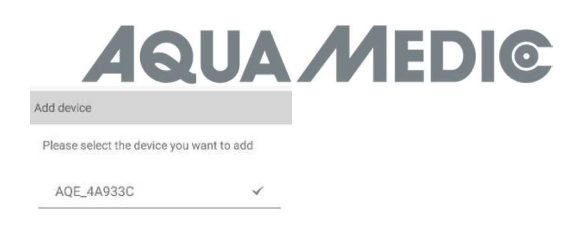

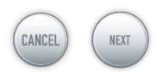

Fig. 5: La garrapata debe colocarse después del nombre del dispositivo antes de pulsar sobre "SIGUIENTE" Ahora, seleccione el dispositivo en el APP que desea añadir, pulse sobre el nombre del dispositivo (aparece una marca después del nombre del dispositivo) y luego pulse "SIGUIENTE".

#### Red AP: No disponible en este momento.

#### 4. Control de la bomba

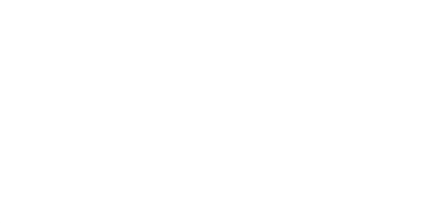

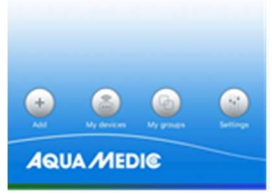

#### Fig. 6: Página "Mis dispositivos"

En el APP, en la página "Mis dispositivos" toque el símbolo del dispositivo de la bomba deseada durante dos segundos para llamar a el control del dispositivo. Si sólo toca brevemente el símbolo, el dispositivo correspondiente se enciende (símbolo azul) o se apaga (símbolo gris).

#### 4.1. Modo manual

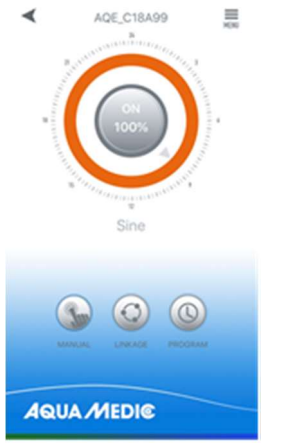

Fig. 7: Control de la bomba

# **UA ME**

En el control del dispositivo, pulse el símbolo inferior "MANUAL" durante dos segundos para llamar el ajuste para manual modo. El control manual de la bomba se utiliza para hacer funcionar la bomba respectiva independientemente de otras bombas y sin control de tiempo.

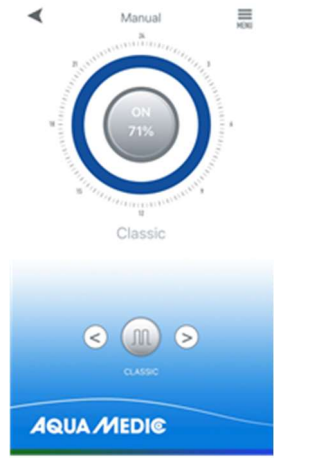

#### Fig. 8: Modo de ajuste manual

Aquí, se cambia el modo de bombeo tocando los botones "<" y ">" en la parte inferior de la página. El símbolo entre las teclas de flecha y el color del anillo que está encima cambia. Haz clic en el icono de modo de bombeo en el centro para establecer la tasa de flujo específica y la frecuencia de la forma de onda.

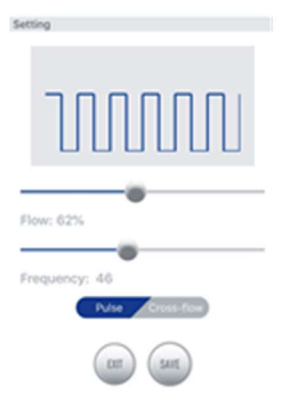

Fig. 9: Modo Clásico

Clásico Mode: Press o arrastra la barra para ajustar el flujo y la frecuencia. El flujo mínimo es del 30%. La frecuencia mínima es del 5%. Se puede elegir el pulso o la circulación. El "flujo cruzado" funciona en modo manual significa que la bomba respectiva se controla a intervalos. No hay un funcionamiento alternado de varias bombas.

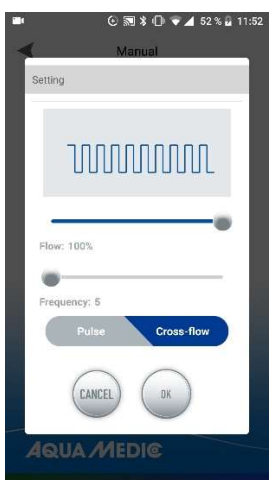

Fig. 10: El rendimiento de la bomba se varía en "Flujo", el tiempo de conexión y desconexión se ajusta con "Frecuencia" (mínimo aprox. 30 segundos, máximo aprox. 90 minutos).

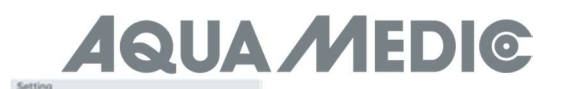

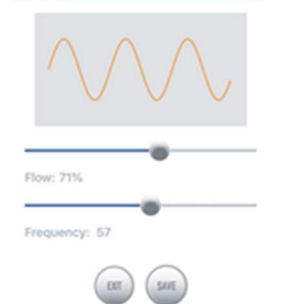

#### Fig. 11: Modo Sinusoidal

Modo sinusoidal: Presiona o arrastra la barra para ajustar el flujo y la frecuencia. El flujo mínimo es del 30%. La frecuencia mínima es del 5%.

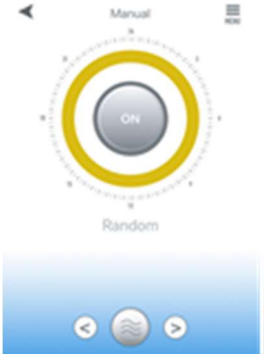

#### Fig. 12: Modo onda aleatoria

Random Wave Mode: Modo onda aleatoria: "Random" datos de ondas generadas por el sistema al azar.

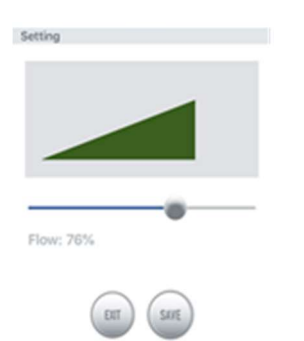

#### Fig. 13: Modo constante: Sólo la salida de la bomba puede variar en el Modo constante.

Modo constante: Presiona o arrastrar la barra para ajustar el flujo. El flujo mínimo es del 30%. Los ajustes realizados en el modo deseado se guardan con "SAVE".

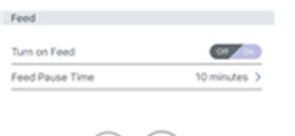

aux aux

#### Fig. 14: Modo de alimentación

Modo alimentación: Debe estar encendido. Después de establecer el tiempo de alimentación, haga clic en "GUARDAR" Durante el período de alimentación, la bomba dejará de funcionar.

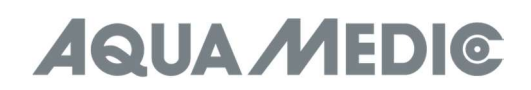

#### 4.2. Modo temporizador

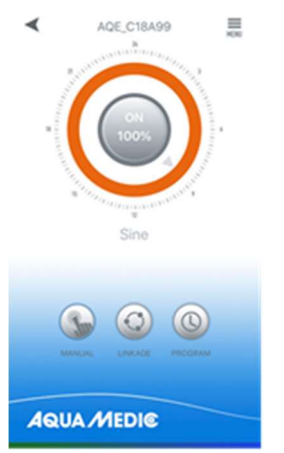

#### Fig. 15: Se puede acceder al modo TEMPORIZADOR a través del símbolo del reloj (PROGRAMA)

En la página de control del dispositivo, pulse el icono del temporizador (PROGRAMA) durante dos segundos para entrar en el ajuste del temporizador. En el modo temporizador es posible utilizar diferentes modos de bomba durante el día. Aquí, también, las bombas funcionan independientemente de los demás.

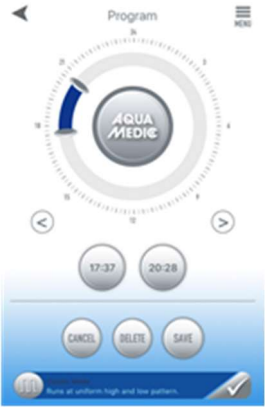

#### Fig. 16: Ajustes en el Modo Temporizador

Para seleccionar un programa, toque el área vacía (= gris) del anillo dos veces con el dedo. La siguiente página aparece en el que se puede seleccionar el programa deseado y guardarlo con "SAVE".

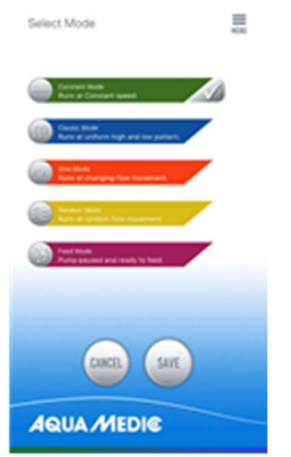

#### Fig. 17: Selección del programa

La segunda forma de llegar a esta página de programa es tocar la barra en la parte inferior de la página. Puede que tengas que subir un poco más. Tan pronto como un programa ha sido seleccionado, el área gris del anillo es reemplazada por el respectivo color del programa.

El momento en el que el programa debe ejecutarse se puede ajustar con los dos deslizadores del anillo o los botones de tiempo de abajo.

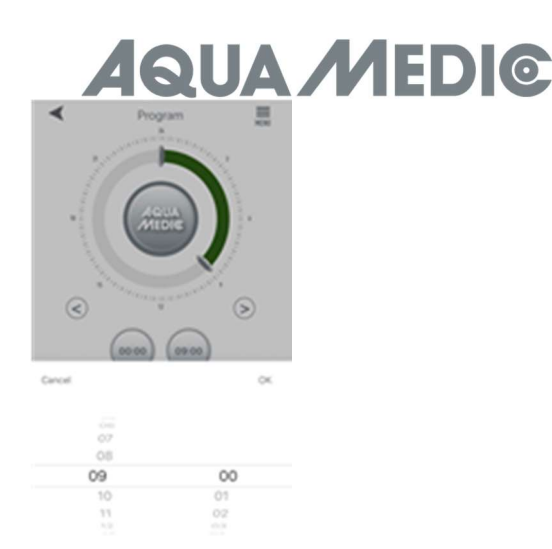

#### Fig. 18: Ajustes mediante los botones de tiempo

Haga clic en "SAVE" para guardar la configuración. Haga clic en "DELETE" para borrar el período planificado real. Una vez configurado, vuelva a la página principal y haga clic en el icono del temporizador para entrar en el modo de temporizador. En este modo. La bomba "maestra" puede ser programada con control de tiempo y funciones manuales; los ajustes son los mismos que descrito anteriormente en el modo temporizador y en el modo manual.

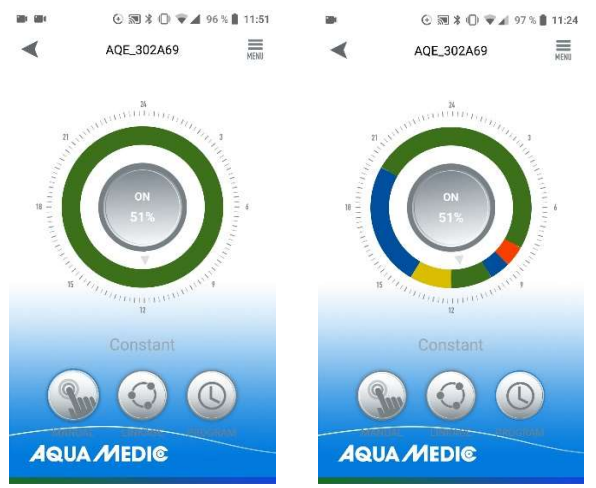

Fig. 19: Para activar un programa que ha sido creado, el botón PROGRAM debe tocarse brevemente. Luego, la pantalla cambia al programa creado.

#### 4.3. Modo de enlace

En el modo de enlace, se requieren al menos dos bombas. En este modo de ajuste son posibles dos variantes. En operación maestro-esclavo, se crea un programa para la bomba definida como maestra, todas las demás bombas son declarados como esclavos. El mismo programa funciona en todas las bombas al mismo tiempo. Las opciones de ajuste para el...son las mismas que las descritas anteriormente en el modo manual o en el modo temporizador.

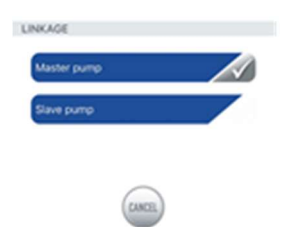

Fig. 20: En este menú se puede determinar si una bomba funciona como maestra o como esclava. Sólo una bomba puede trabajar en modo maestro. Varias "MASTER" bombas en la misma área llevan a interacciones no deseadas.

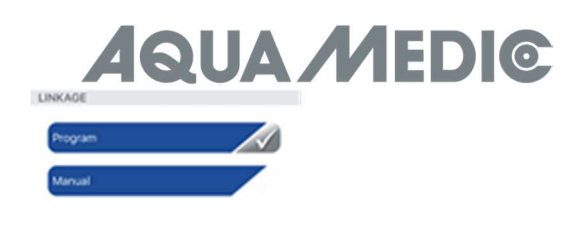

Fig. 21: Se puede establecer un modo de programa o un modo manual para la bomba "MAESTRO" El ajuste se hace como descrito en el modo manual o en el modo temporizador. LINKAGI

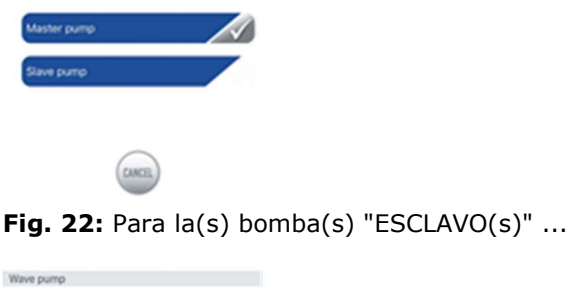

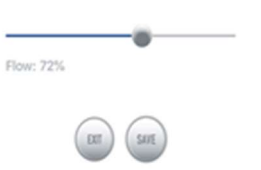

Fig. 23: ... sólo se puede ajustar la potencia de flujo respectiva.

En la segunda variante, pueden funcionar alternativamente al menos dos bombas (cross-flow).

En este modo de funcionamiento sólo se puede utilizar "Modo clásico" No es posible un modo de funcionamiento por impulsos, sólo un flujo constante.

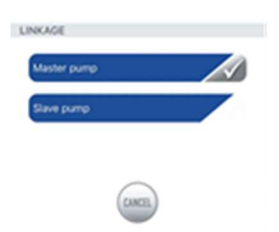

Fig. 24: En primer lugar, seleccione el punto de menú "Bomba maestra", ...

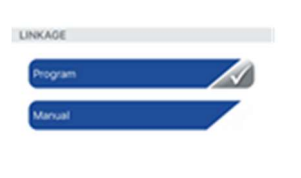

Fig. 25: ... luego "Manual" ...

## **AQUA MEDIC**

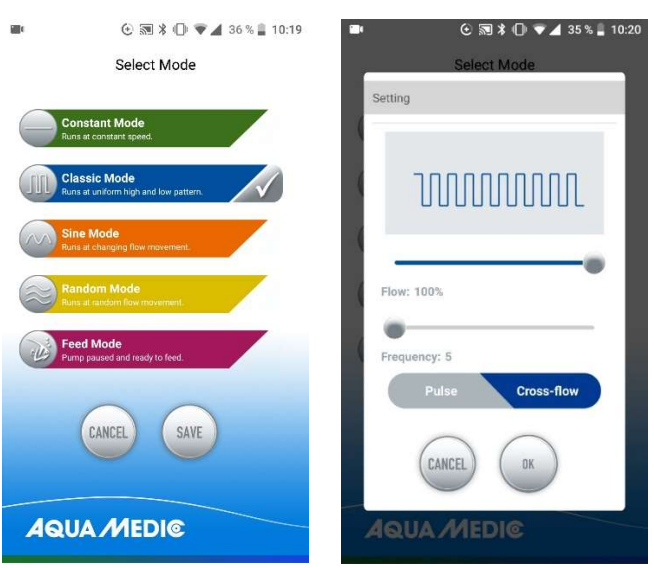

Fig. 26: ... luego toca el símbolo de la ola frente al "Modo Clásico" y selecciona "Flujo cruzado" (se resalta en azul). La potencia de la bomba se ajusta en "Flow", el tiempo de conexión y desconexión con "Frecuencia" (mínimo aprox. 30 segundos, máximo aprox. 90 minutos). Guardar con "OK" y "SAVE". **Puede tomar hasta** tres ciclos para que las bombas "encuentren" su ritmo de alternancia. Por lo tanto, se debe empezar con un ciclo en el nivel más bajo y aumentarlo cuando las bombas cambian de forma uniforme.

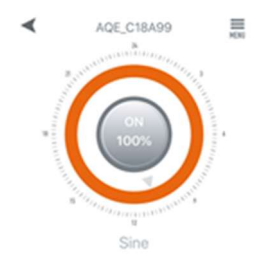

Fig. 27: En el menú de arriba a la derecha es posible renombrar o borrar las bombas.

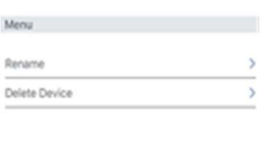

 $_{\rm BH}$ 

Fig. 28: Cambiar el nombre de las bombas o borrar

#### 5. Operación de grupo My Devices

 $\equiv$ 

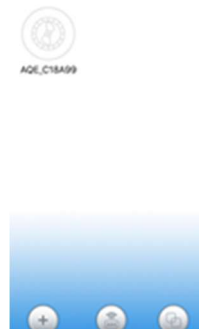

**AQUA MEDIC** 

Fig. 29: Bajo el punto de menú "Mis grupos" es posible combinar varias bombas en un grupo y programarlos conjuntamente.

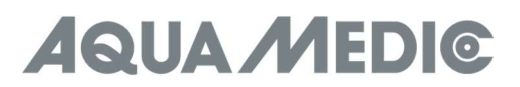

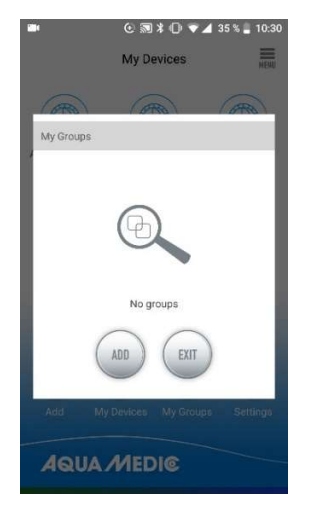

Fig. 30: En primer lugar, seleccione "ADD" ...

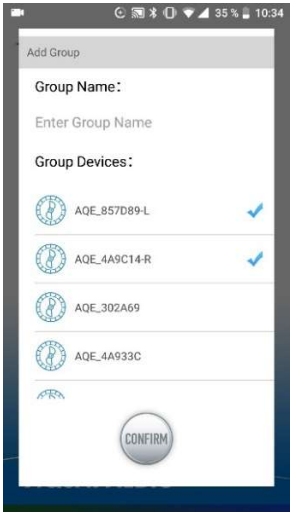

Fig. 31: ... y luego seleccionar las bombas de la lista que se van a combinar en un grupo.

AB Aqua Medic GmbH - Gewerbepark 24 - 49143 Bissendorf/Germany - Technical changes reserved - 02/2021/v4

# **AQUA MEDIC**

### Manuale operativo per l'app per il controllo delle pompe Aqua Medic delle serie SmartDrift x.1 ed EcoDrift x.3

#### 1. Download dell'APP

Il nome dell'APP "Aqua Medic" è disponibile nell'App Store per gli utenti Apple e in Google Play per gli utenti del sistema Android. L'utente può cercare "Aqua Medic" in APP Store o Google Play per scaricare l'applicazione. In alternativa, l'utente può scansionare il codice a barre sulla confezione o sulla nostra homepage (www.aquamedic.de) per scaricare l'applicazione. (Nota: la funzione di scansione in alcuni paesi o aree potrebbe non essere in grado di leggere correttamente il codice a barre.) Si consiglia di utilizzare l'APP solo su smartphone, poiché utilizzarla su tablet può causare errori nel display.

#### 2. Registrazione utente, login e reimpostazione della password

#### 2.1. Registrazione dell'account

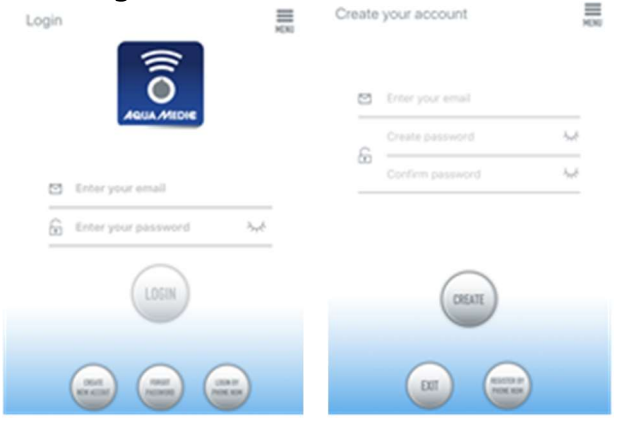

Fig. 1: App Aqua Medic per il controllo di pompe dimovimento, circolazione e dosometriche

Apri l'app Aqua Medic e tocca "CREA NUOVO ACCOUNT". Inserisci le informazioni come richiesto e tocca "CREA NUOVO ACCOUNT". Dopo la registrazione, torna alla pagina di accesso e crea un account e una password per accedere.

Nota: Si prega di utilizzare solo il proprio indirizzo e-mail per la registrazione (nessun numero di telefono), poiché la registrazione tramite numero di telefono non può essere utilizzata in Europa.

Dopo la registrazione con successo, la pompa desiderata può essere installata e collegata all'alimentazione tramite il controller.

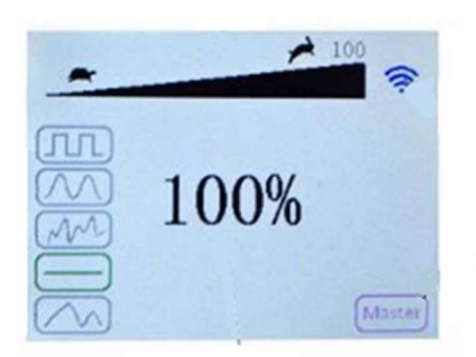

#### Fig. 2: Visualizzazione del controller della pompa

Premere il pulsante WiFi per circa 5 secondi e l'icona lampeggiante indica l'accesso alla modalità di distribuzione della rete intelligente (WLAN). Premere il pulsante WiFi per circa 10 secondi e l'icona lampeggiante e la parola AP nell'angolo inferiore destro indicano l'accesso alla modalità di distribuzione della rete AP.

#### Lo smartphone utilizzato deve trovarsi nella stessa rete WiFi della pompa a cui collegarsi.

#### 2.2. Resetta la password

Tocca "Password dimenticata" nella pagina di accesso. Inserisci il tuo indirizzo e-mail e tocca "Invia link". Controlla la tua e-mail e segui le istruzioni per reimpostare la password.

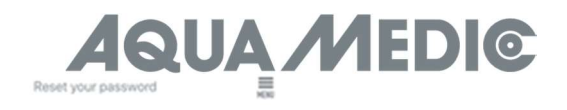

Enter your email and we'll send you a link FR Exterioral email address

#### Fig. 3: Reimposta password

#### 3. Aggiungere una pompa a una rete

Fare clic su "Aggiungi" nell'angolo inferiore sinistro dell'APP e nella pagina successiva selezionare il tipo di dispositivo da aggiungere. In caso di una pompa di movimento della serie SmartDrift o EcoDrift, scegliere il simbolo della pompa corrente "EcoDrift".

#### Modalità di configurazione: assicurati che il tuo telefono sia connesso alla banda WiFi 2.4 G prima della configurazione. Non funziona nella banda WiFi 5 G.

Esistono due tipi di modalità di configurazione: configurazione intelligente e modalità di configurazione AP. Scegli la "Modalità di configurazione intelligente" per collegare il tuo dispositivo. La modalità AP non è disponibile al momento.

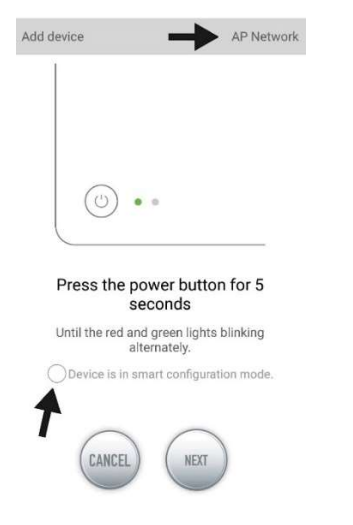

Fig. 4: La modalità desiderata viene confermata toccando il cerchio sopra la freccia inferiore. Toccando "AP Network" o "Smart Network" accanto alla freccia in alto (la freccia non è disponibile nell'APP), è possibile passare da una modalità all'altra. (La "Modalità di configurazione intelligente" deve essere selezionata qui. I LED verde e rosso lampeggiano solo in caso di pompe dosatrici; nel caso di pompe, il simbolo WiFi blu lampeggia nel controller.)

#### 3.1. Configurazione intelligente (modalità WiFi)

Questa è la modalità per il controllo della pompa tramite WiFi. Premere il pulsante WIFI per circa 5 secondi e l'indicatore WIFI lampeggia. Il dispositivo è in modalità di configurazione WiFi.

Quando il simbolo WIFI lampeggia nell'angolo in alto a destra del controller della pompa, toccare "Il dispositivo è in modalità di configurazione intelligente<sup>"</sup> e fare clic su "AVANTI". Il posizionamento deve essere attivato nelle impostazioni dello smartphone utilizzato.

Seguire le istruzioni. Verifica che il nome della rete sia corretto (in caso contrario, lo smartphone si trova nella rete sbagliata), quindi inserisci la password WiFi corretta e tocca "AVANTI".

Assicurati che il microinfusore, il telefono e il router siano il più vicini possibile durante il processo di configurazione.

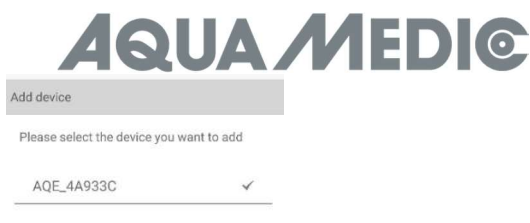

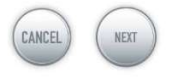

Fig. 5: Il segno di spunta deve essere impostato dopo il nome del dispositivo prima di toccare "NEXT". Ora, seleziona il dispositivo nell'APP che desideri aggiungere, tocca il nome del dispositivo (appare un segno di spunta dopo il nome del dispositivo) e quindi tocca "AVANTI".

#### Rete AP: non disponibile al momento.

#### 4. Controllo della pompa

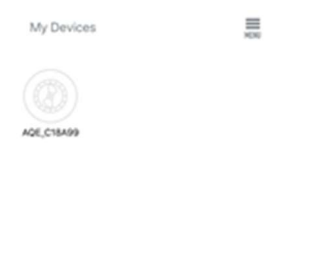

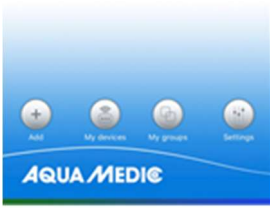

#### Fig. 6: Pagina "I miei dispositivi"

Nell'APP, nella pagina "I miei dispositivi", toccare per due secondi il simbolo del dispositivo della pompa desiderata per richiamare il controllo del dispositivo. Se si tocca solo brevemente il simbolo, il rispettivo dispositivo viene acceso (simbolo blu) o spento (simbolo grigio).

#### 4.1. Modalità manuale

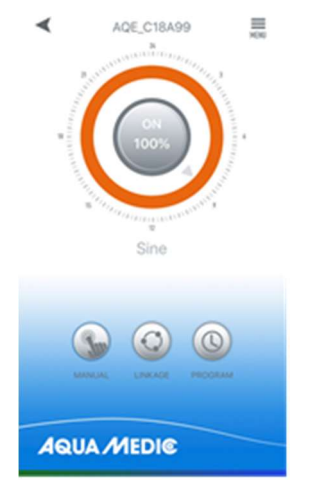

Fig. 7: Controllo della pompa

# **UA MEDIC**

Nel controllo del dispositivo, premere il simbolo inferiore "MANUALE" per due secondi per richiamare l'impostazione per la modalità manuale. Il controllo manuale della pompa viene utilizzato per azionare la rispettiva pompa indipendentemente dalle altre pompe e senza controllo del tempo.

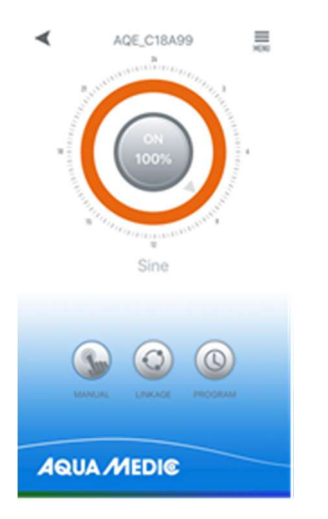

#### Fig. 8: Modalità impostazioni manuali

Qui si cambia la modalità pompa toccando i pulsanti "<" e ">" nella parte inferiore della pagina. Il simbolo tra i tasti freccia e il colore dell'anello sopra di esso cambia. Fare clic sull'icona della modalità pompa nel cerchio centrale per impostare la portata specifica e la frequenza della forma d'onda.

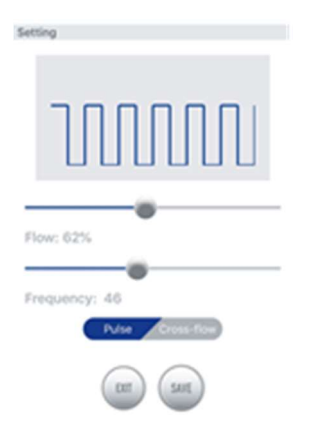

#### Fig. 9: Modalità classica

Modalità classica: Premere o trascinare la barra per regolare il flusso e la frequenza. La portata minima è del 30%. La frequenza minima è del 5%. È possibile scegliere il polso o la circolazione. La funzione "tangenziale" in modalità manuale significa che la rispettiva pompa è controllata ad intervalli. Non c'è funzionamento alternato di più pompe.

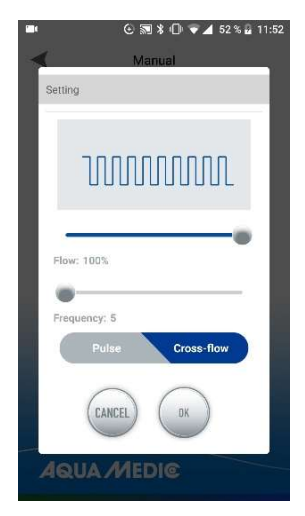

Fig. 10: La potenza della pompa viene variata in "Flusso", il tempo di accensione e spegnimento viene regolato con "Frequenza" (minimo circa 30 secondi, massimo circa 90 minuti).

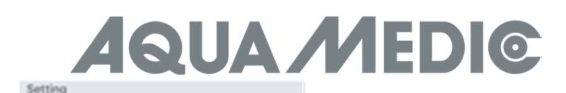

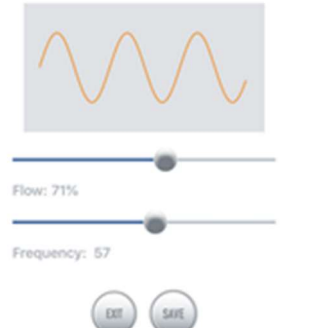

#### Fig. 11: Modalità Sine

Modalità Sine: Premere o trascinare la barra per regolare il flusso e la frequenza. La portata minima è del 30%. La frequenza minima è del 5%.

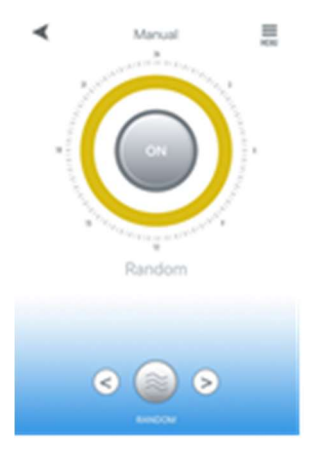

#### Fig. 12: Random Wave Mode

Random Wave Mode (modalità onda casuale data): Dati onda casuale generati dal sistema in modo casuale.

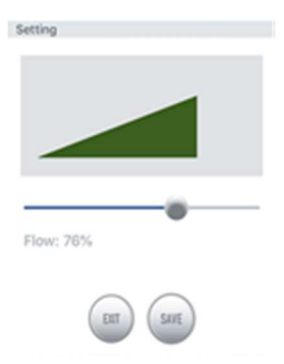

#### Fig. 13: Modalità costante: Solo l'uscita della pompa può essere variata in modalità costante.

Modalità costante : Premere o trascinare la barra per regolare il flusso. La portata minima è del 30%. Le impostazioni effettuate nella modalità desiderata vengono salvate con "SAVE".

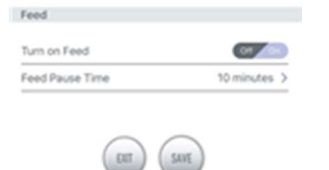

#### Fig. 14: Modalità di alimentazione

Modalità di alimentazione: L'interruttore di alimentazione deve essere attivato. Dopo aver impostato il tempo di alimentazione, fare clic su "SALVA". Durante il periodo di alimentazione, la pompa smetterà di funzionare.

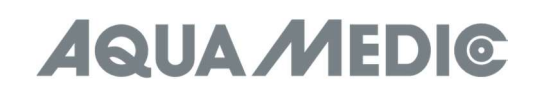

#### 4.2. Timer Mode

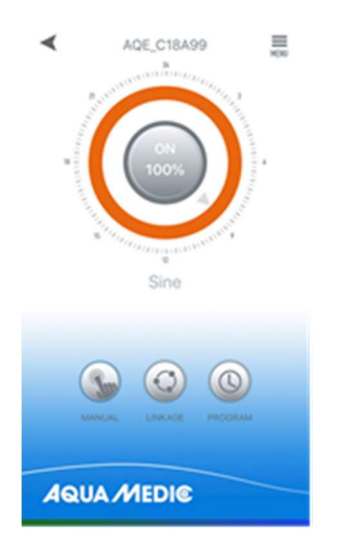

#### Fig. 15: È possibile accedere alla modalità TIMER tramite il simbolo dell'orologio (PROGRAMMA).

Nella pagina di controllo del dispositivo, premere l'icona del timer (PROGRAMMA) per due secondi per accedere all'impostazione del timer. In modalità timer è possibile utilizzare diverse modalità di pompaggio durante il giorno. Anche qui le pompe funzionano indipendentemente l'una dall'altra.

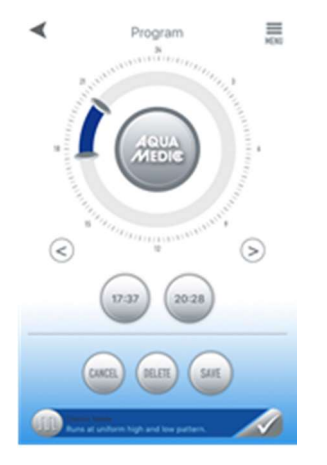

#### Fig. 16: Impostazioni in modalità timer

Per selezionare un programma, toccare due volte con il dito l'area vuota (= grigia) dell'anello. Appare la pagina seguente nella quale è possibile selezionare il programma desiderato e salvarlo con "SALVA".

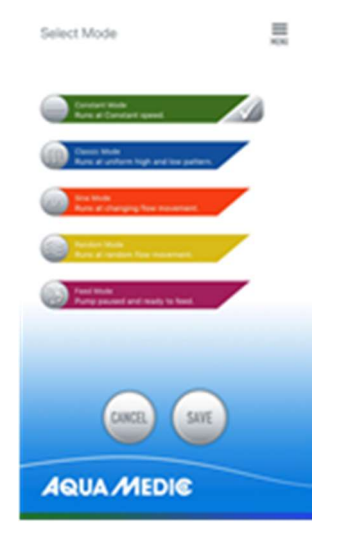

#### Fig. 17: Selezione del programma

# **QUA MEDIC**

Il secondo modo per accedere a questa pagina del programma è toccare la barra in fondo alla pagina. Potrebbe essere necessario scorrere un po 'verso l'alto. Non appena un programma è stato selezionato, l'area dell'anello grigio viene sostituita dal rispettivo colore del programma.

L'ora in cui il programma deve essere eseguito può essere impostata utilizzando i due cursori sull'anello oi pulsanti dell'ora in basso.

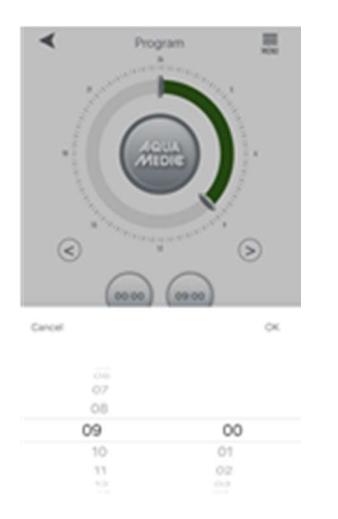

#### Fig. 18: Impostazioni tramite pulsanti temporali

Fare clic su "SALVA" per salvare le impostazioni. Fare clic su "ELIMINA" per eliminare il periodo pianificato effettivo. Una volta impostato, torna alla home page e fai clic sull'icona del timer per accedere alla modalità timer. In questa modalità è possibile programmare la pompa "master" con comando a tempo e funzioni manuali; le impostazioni sono le stesse descritte in precedenza in modalità timer e modalità manuale.

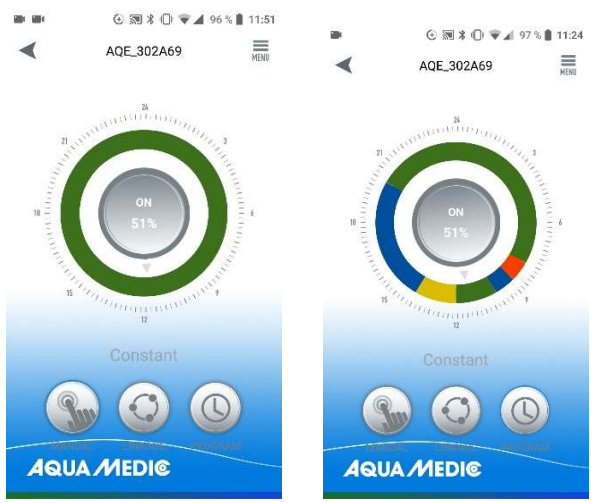

Fig. 19: Per attivare un programma che è stato creato, è necessario toccare brevemente il pulsante PROGRAM. Il display passa quindi al programma creato.

#### 4.3. Modalità collegamento

Nella modalità di collegamento, sono necessarie almeno due pompe. In questa modalità di impostazione sono possibili due varianti: nel funzionamento master-slave, viene creato un programma per la pompa definita come master, tutte le altre pompe vengono dichiarate come slave. Lo stesso programma viene eseguito su tutte le pompe contemporaneamente. Le opzioni di impostazione per la pompa "MASTER" sono le stesse descritte in precedenza in Modalità manuale o Modalità timer.

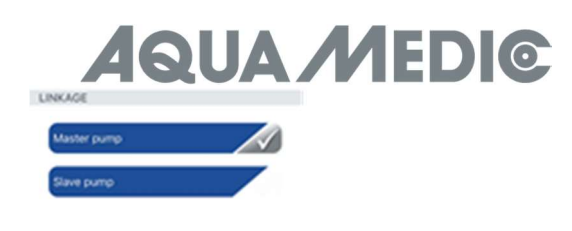

Fig. 20: In questo menu è possibile determinare se una pompa funziona come master o slave. Solo una pompa può funzionare in modalità master. Diverse pompe "MASTER" nella stessa area provocano interazioni indesiderate.

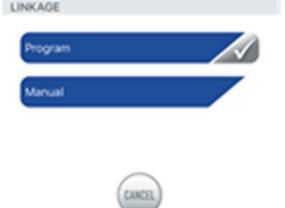

Fig. 21: È possibile impostare una modalità di programma o una modalità manuale per la pompa "MASTER". L'impostazione viene eseguita come descritto in Modalità manuale o Modalità timer.

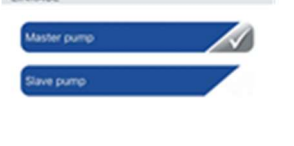

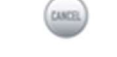

Fig. 22: Per le pompe "SLAVE" ...

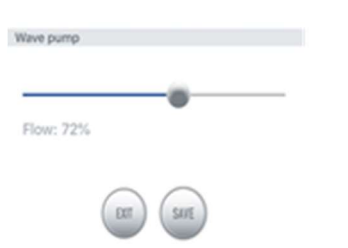

Fig. 23:... è possibile regolare solo la rispettiva potenza di flusso.

Nella seconda variante, almeno due pompe possono essere azionate alternativamente (flusso incrociato).

Solo "Modalità classica" può essere utilizzata in questa modalità operativa. Non è possibile alcuna modalità di funzionamento pulsata, solo flusso costante.

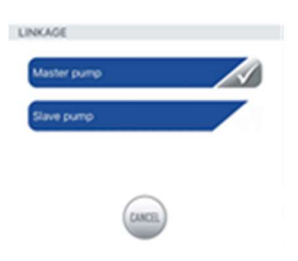

Fig. 24: Selezionare innanzitutto la voce di menu "Pompa principale", ...

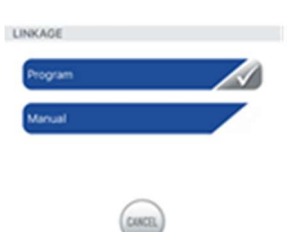

Fig. 25: ... poi "Manuale" ...

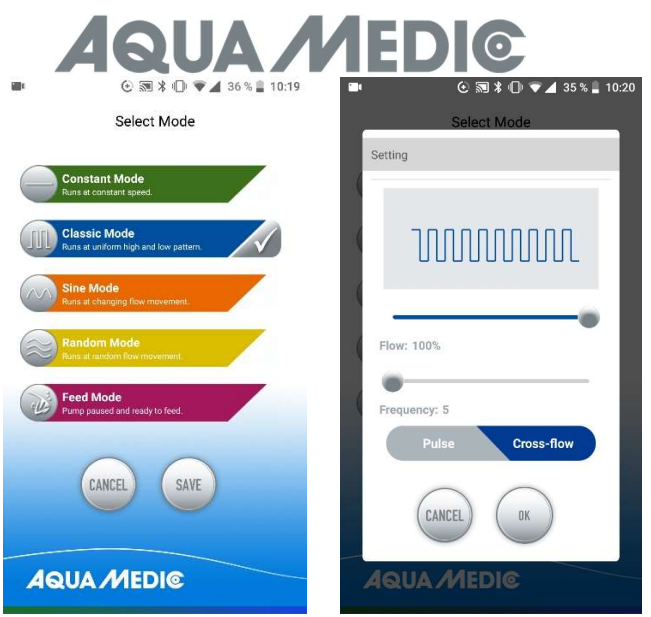

Fig. 26: ... quindi toccare il simbolo dell'onda davanti a "Modalità classica" e selezionare "Flusso incrociato" (viene quindi evidenziato in blu). La potenza della pompa viene regolata in "Flusso", il tempo di accensione e spegnimento con "Frequenza" (minimo circa 30 secondi, massimo circa 90 minuti). Salvare con "OK" e "Salva". Possono essere necessari fino a tre cicli affinché le pompe "trovino" il loro ritmo di alternanza. Dovresti quindi iniziare con un ciclo al livello più basso e aumentarlo quando le pompe cambiano in modo uniforme.

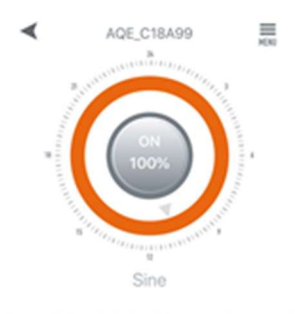

Fig. 27: Nel menù in alto a destra è possibile rinominare o cancellare le pompe.

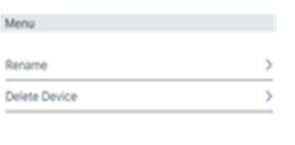

 $_{\rm BH}$ 

Fig. 28: Rinomina pompe (Rename) o cancella (Delete Device).

#### 5. Operazione di gruppo

 $\equiv$ 

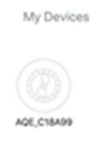

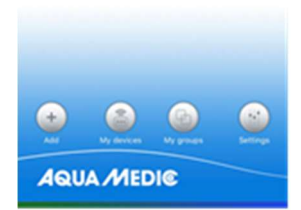

Fig. 29: Alla voce di menu "I miei gruppi" è possibile combinare più pompe in un gruppo e programmarle insieme.

60

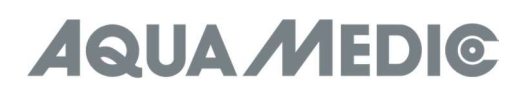

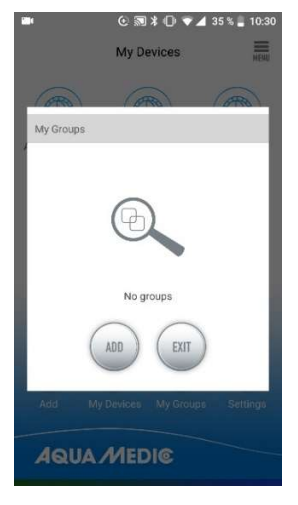

Fig. 30: Prima di tutto, seleziona "AGGIUNGI" ...

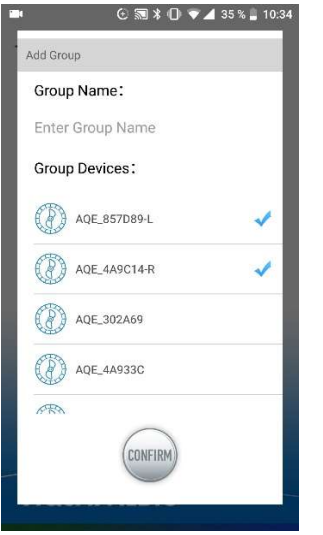

Fig. 31: ... e quindi selezionare le pompe dall'elenco che devono essere combinate in un gruppo.

AB Aqua Medic GmbH - Gewerbepark 24 - 49143 Bissendorf / Germania - Con riserva di modifiche tecniche - 02/2021/v4